# Dell Command | Update

Version 2.4 – Benutzerhandbuch

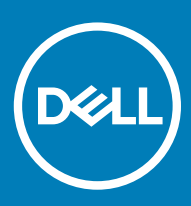

### Anmerkungen, Vorsichtshinweise und Warnungen

ANMERKUNG: Eine ANMERKUNG macht auf wichtige Informationen aufmerksam, mit denen Sie Ihr Produkt besser einsetzen können.

△ VORSICHT: Ein VORSICHTSHINWEIS macht darauf aufmerksam, dass bei Nichtbefolgung von Anweisungen eine Beschädigung der Hardware oder ein Verlust von Daten droht, und zeigt auf, wie derartige Probleme vermieden werden können.

A | WARNUNG: Durch eine WARNUNG werden Sie auf Gefahrenquellen hingewiesen, die materielle Schäden, Verletzungen oder sogar den Tod von Personen zur Folge haben können.

© 2009 2018 Dell Inc. oder ihre Tochtergesellschaften. Alle Rechte vorbehalten. Dell, EMC und andere Marken sind Marken von Dell Inc. oder entsprechenden Tochtergesellschaften. Andere Marken können Marken ihrer jeweiligen Inhaber sein.

# Inhaltsverzeichnis

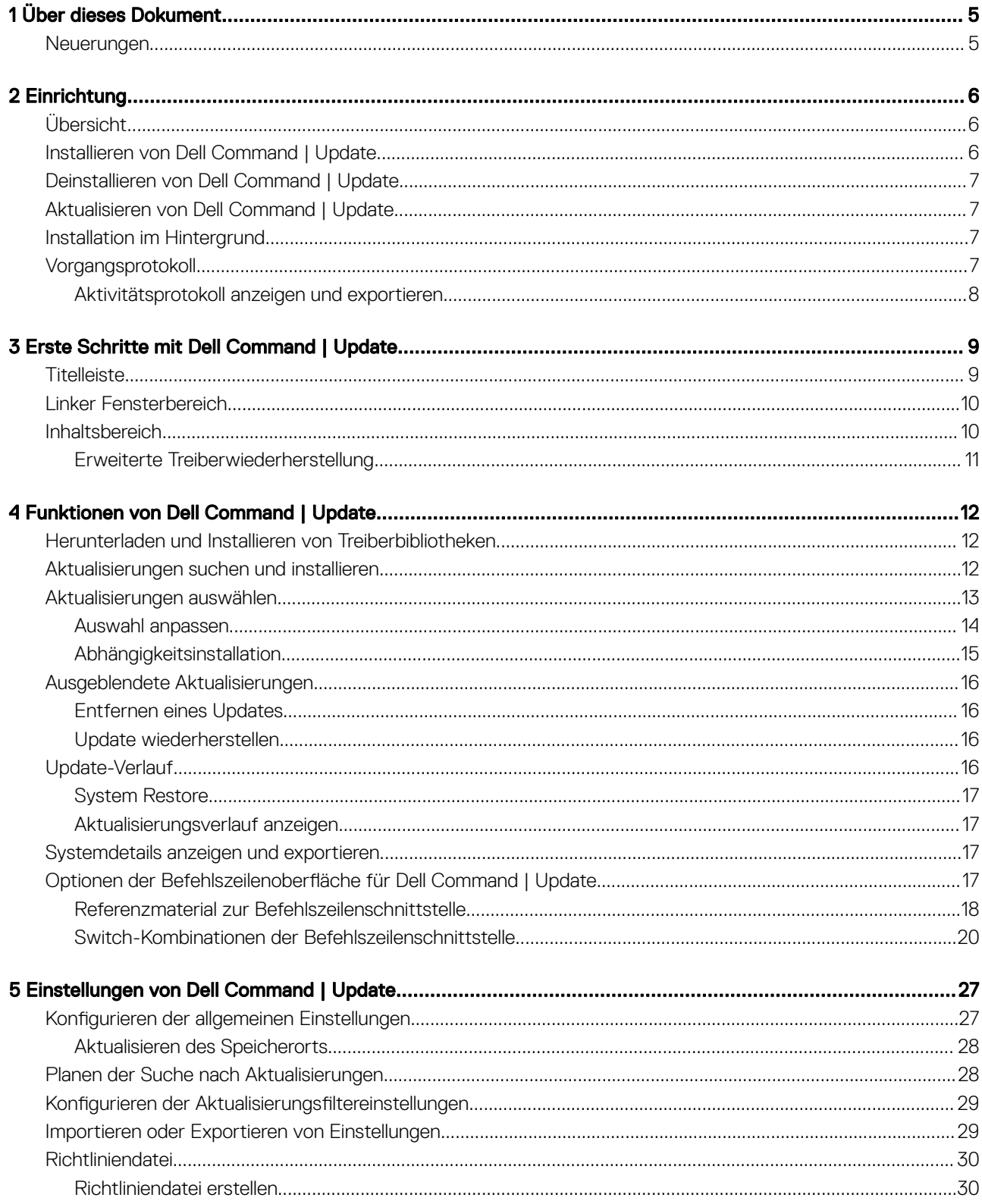

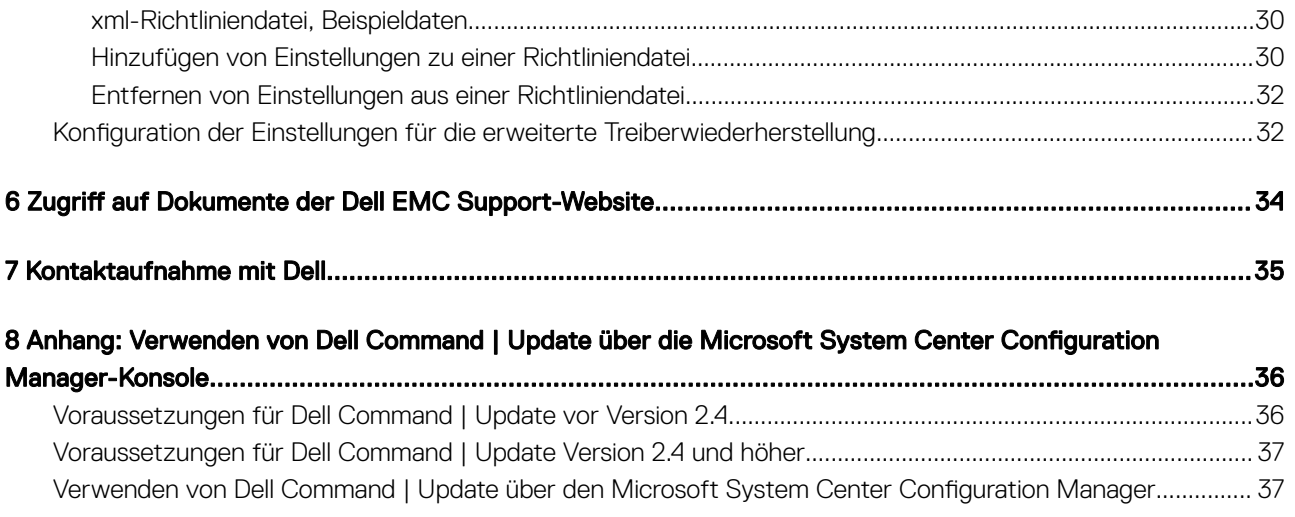

# Über dieses Dokument

1

<span id="page-4-0"></span>Sie können DELL Client-Systeme mithilfe der Anwendung Dell Command | Update mit den neuesten Anwendungen und Treibern, aktuellem BIOS sowie Firmware aktualisieren.

Die anderen Produkthandbücher finden Sie unter Dell.com/support/manuals.

• Das *Hardware Owner's Manual* (Hardware-Benutzerhandbuch) bietet Informationen zum System, zum Installieren der Systemkomponenten und zur Fehlerbehebung beim System.

### Neuerungen

Dell Command | Update enthält folgende Funktion in dieser Version.

• Konfiguration der erhöhten Sicherheit

# **Einrichtung**

<span id="page-5-0"></span>Dieser Abschnitt enthält Informationen über die Voraussetzungen zur Verwendung von Dell Command | Update. Außerdem enthält er eine Übersicht zum Hilfsprogramm sowie Installations- und Deinstallationsanleitungen.

#### Themen:

- Übersicht
- Installieren von Dell Command | Update
- [Deinstallieren von Dell Command | Update](#page-6-0)
- [Aktualisieren von Dell Command | Update](#page-6-0)
- [Installation im Hintergrund](#page-6-0)
- [Vorgangsprotokoll](#page-6-0)

# Übersicht

Dell Command | Update ist eine einfach anzuwendende graphische Benutzeroberfläche (GUI) bzw. CLI-basierte Anwendung (Befehlszeilenoberfläche) zur Aktualisierung Ihrer Dell-Client-Systeme mit den neuesten Treibern, dem neuesten BIOS und der neuesten Firmware.

Die Verwendung von Dell Command | Update bietet folgende Vorteile:

- Vereinfachte Systemverwaltung und Aktualisierungsverfahren für Dell Client-Systeme
- Eine einfach zu verwendende CLI, die für automatische Treiberinstallation und Aktualisierungen verwendet werden kann
- Eine leicht zu verwendende grafische Benutzeroberfläche (GUI), die bei der Identifizierung und Anwendung von entsprechenden Aktualisierungen für das System hilft
- BIOS- und Firmware-Aktualisierungen zusätzlich zu Treibern und Anwendungen

#### **GI ANMERKUNG:**

- Zur Ausführung von Dell Command | Update ist .NET 4.0 oder eine neuere Version erforderlich.
- Unterstützte Betriebssysteme für diese Anwendung umfassen u. a. Windows 7, Windows 8.1 und Windows 10.

# Installieren von Dell Command | Update

Stellen Sie vor dem Fortfahren sicher, dass Sie mit Administratorrechten auf dem Client-System angemeldet sind, auf dem Sie Dell Command | Update installieren möchten.

So laden Sie Dell Command | Update herunter:

- 1 Rufen Sie die Website dell.com/support auf.
- 2 Suchen Sie nach Dell Command | Update 2.4.
- 3 Laden Sie Sys-Man\_Application\_xxxxx\_WN\_y.y.y\_A00.exe herunter, wobei "x" für den Software-Build und "y" für die Versionsnummer steht.

So installieren Sie Dell Command | Update:

- 1 Doppelklicken Sie auf die .EXE-Datei, die Sie von der Dell Support-Website heruntergeladen haben.
- 2 Klicken Sie auf **Installieren**.
- <span id="page-6-0"></span>3 Klicken Sie im Begrüßungsbildschirm auf Weiter.
- 4 Wählen Sie im Bildschirm mit der Lizenzvereinbarung die Option Ich stimme den Bedingungen der Lizenzvereinbarung zu aus, und klicken Sie dann auf Weiter.
- 5 Klicken Sie im Bildschirm Installation starten auf Installieren.
- 6 Klicken Sie im Fenster Installation abgeschlossen auf Fertigstellen.
- 7 Klicken Sie auf OK.

## Deinstallieren von Dell Command | Update

So deinstallieren Sie die Software:

- Klicken Sie auf Start
- Wählen Sie Systemsteuerung und klicken Sie dann auf Programme und Features.
- Wählen Sie Dell Command | Update aus und klicken Sie anschließend auf Deinstallieren.

# Aktualisieren von Dell Command | Update

Sie können Dell Command | Update auf eine der folgenden Arten von den vorhergehenden Versionen aktualisieren:

- Automatische Aktualisierung: Verwenden Sie die Funktion Überprüfen auf dem Bildschirm Willkommen, um nach Aktualisierungen zu suchen. Weitere Informationen finden Sie unter [Aktualisierungen suchen und installieren](#page-11-0).
- Manuelle Aktualisierung: Laden Sie Dell Command | Update 2.4 von Dell.com/support herunter und installieren Sie es.

Wenn alle neueren Versionen von Dell Command | Update verfügbar sind, dann ist die neueste Version von Dell Command | Update im Abschnitt Empfohlene Aktualisierungen aufgeführt. Wählen Sie die Aktualisierung und installieren Sie die neue Version der Anwendung.

- ANMERKUNG: Bei kleineren Upgrades werden alle bevorzugten Einstellungen und Richtlinien beibehalten.
- ANMERKUNG: Bei größeren Upgrades wird die Anwendung deinstalliert und die Benutzereinstellungen und Daten werden m gelöscht.

# Installation im Hintergrund

Sie können mithilfe der folgenden Methoden eine unbeaufsichtigte Installation von Dell Command | Update ausführen.

- Führen Sie den Befehl DCU\_Setup\_2\_4\_0.exe /s /v"/qn" unter Verwendung der Befehlszeilenschnittstelle (CLI) aus.
- Führen Sie die ausführbare Datei Sys-Man\_Application\_xxxxx\_WN\_y.y.y\_A00.exe /s aus, die in den Dell Aktualisierungspaketen (DUPs) verfügbar ist, wobei "x" der Software-Build und "y" die Versionsnummer ist.

## Vorgangsprotokoll

Mit der Aktivitätsprotokollfunktion können Sie die Aktualisierungen ansehen, die auf dem System installiert sind, und Fehler oder Probleme verfolgen. Die in Dell Command | Update generierten Aktivitäten sind wie folgt klassifiziert:

- Normalzustand Normale Meldungen werden im Protokoll erstellt, wenn der Normalmodus in Dell Command | Update aktiviert ist. Diese Meldungen enthalten detaillierte Informationen zu den Aktualisierungen oder Fehlern.
- Debug Debug-Meldungen werden im Protokoll erstellt, wenn der Debug-Modus in Dell Command | Update aktiviert ist. Diese Meldungen enthalten detaillierte Informationen zu den Aktualisierungen oder Fehlern.

Das Root-Element des Protokolls enthält den Namen des Produkts und die Version, die auf dem System installiert ist. Die untergeordneten Elemente unter dem Root-Element sind wie folgt aufgeführt:

#### <span id="page-7-0"></span>Tabelle 1. Elemente unter Root-Element

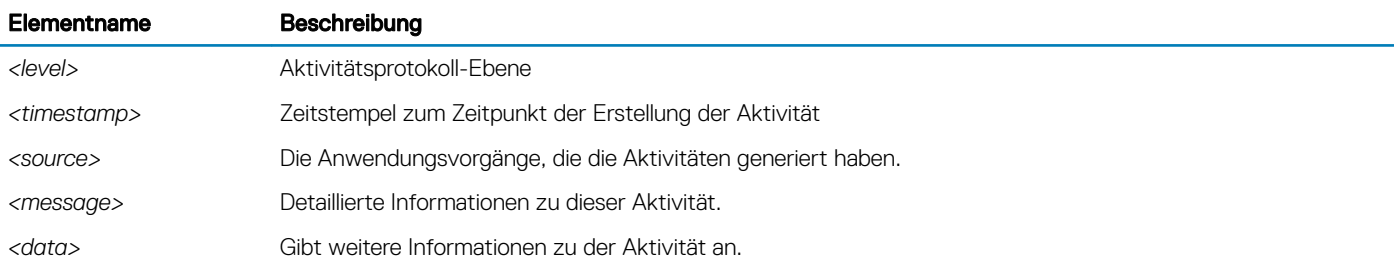

### Aktivitätsprotokoll anzeigen und exportieren

Um Aktivitätsprotokoll anzuzeigen und zu exportieren:

1 Klicken Sie im Begrüßungsbildschirm auf Aktivitätsprotokoll. Der Bildschirm **Aktivitätsprotokoll** wird angezeigt.

Standardmäßig wird die Liste der während der letzten 7 Tage, 15 Tage, 30 Tage, 90 Tage oder des letzten Jahres ausgeführten Aktivitäten angezeigt. Sie können den Zeitraum vom Dropdown-Menü her konfigurieren.

- 2 Wählen Sie aus der Dropdown-Liste die Anzahl der Tage aus, für die Sie die Aktualisierungsvorgänge anzeigen möchten. Wenn Sie beispielsweise Letzte 15 Tage auswählen, können Sie Aktualisierungsvorgänge anzeigen, die in den letzten 15 Tagen von Dell Command | Update durchgeführt wurden.
	- ANMERKUNG: Sie können auf **bei klicken, um weitere Informationen über den Nachrichten-Protokolleintrag anzuzeigen,**  $\Omega$ wie z. B. Fehlermeldungen von Anwendungen. Diese Informationen sind außerdem in der exportierten Protokolldatei verfügbar.
	- ANMERKUNG: Sie können auf Warnung neben Fehler- oder Fehler-Protokolleinträgen klicken, um Informationen zum Vermeiden möglicher Schäden oder Probleme anzuzeigen.
- 3 Um die Spalten nach Datum oder Nachrichtentyp neu zu sortieren oder zu sortieren, klicken Sie neben Datum oder Nachricht auf .
- 4 Klicken Sie auf Exportieren, um das Aktivitätsprotokoll in XML-Format zu exportieren.
- 5 Klicken Sie auf Speichern, um die Änderungen zu speichern, oder auf Abbrechen, um zu den zuletzt gespeicherten Einstellungen zurückzukehren.
- 6 Klicken Sie auf Schließen, um zum Begrüßungsbildschirm zurückzukehren.

# Erste Schritte mit Dell Command | Update

<span id="page-8-0"></span>Wenn Dell Command | Update erstmalig gestartet wird, entweder manuell oder automatisch, zeigt der Bildschirm Dell Command | Update – Setup die folgenden Setup-Optionen an, um die Aktualisierungen zu erkennen, überprüfen und installieren:

#### Tabelle 2. Setup-Optionen

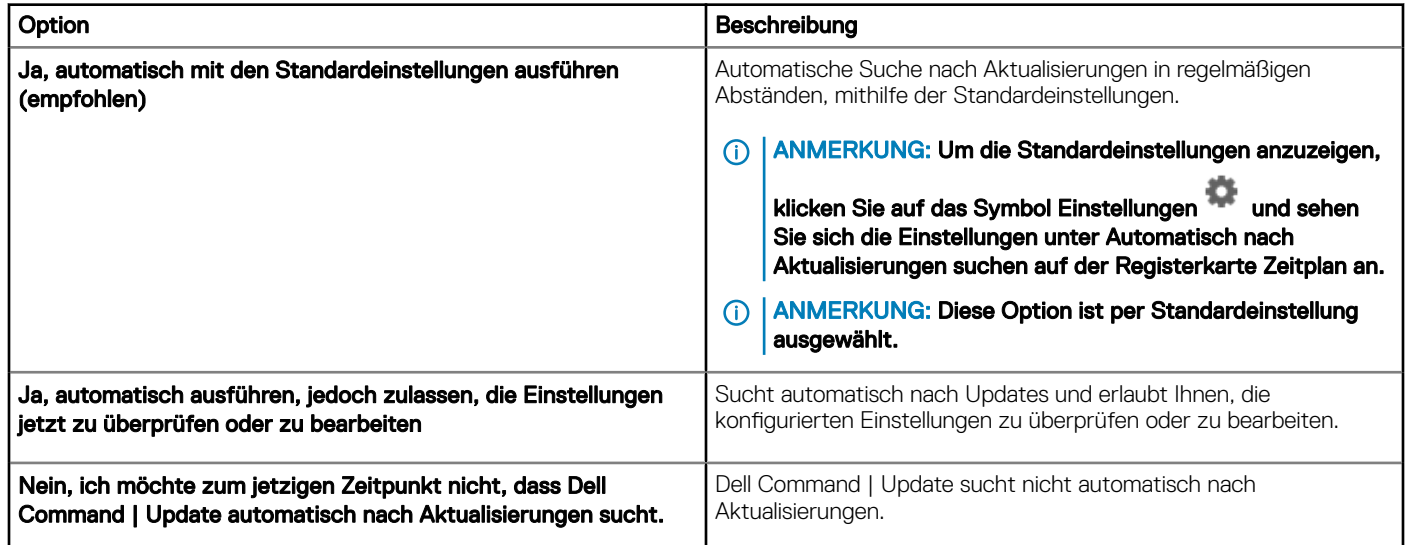

Wenn Sie Ihr System vom Dell Werk erhalten haben, wird Dell Command | Update automatisch nach dem vierten Systemstart gestartet und sucht nach verfügbaren Updates. In diesem Fall bietet der Begrüßungsbildschirm die Option Nach Aktualisierungen suchen nicht und zeigt eine Liste der verfügbaren Updates an, die installiert werden können.

#### ANMERKUNG: Dell Command | Update startet nur dann automatisch, wenn

- Dell Command | Update werkseitig installiert wurde.
- Dell Command | Update wird nicht manuell gestartet.

#### Themen:

- **Titelleiste**
- [Linker Fensterbereich](#page-9-0)
- **[Inhaltsbereich](#page-9-0)**

# **Titelleiste**

Die Titelleiste enthält den Namen und die Versionsnummer des Produkts und Symbole für die verschiedenen Vorgänge.

#### <span id="page-9-0"></span>Tabelle 3. Titelleistensymbole

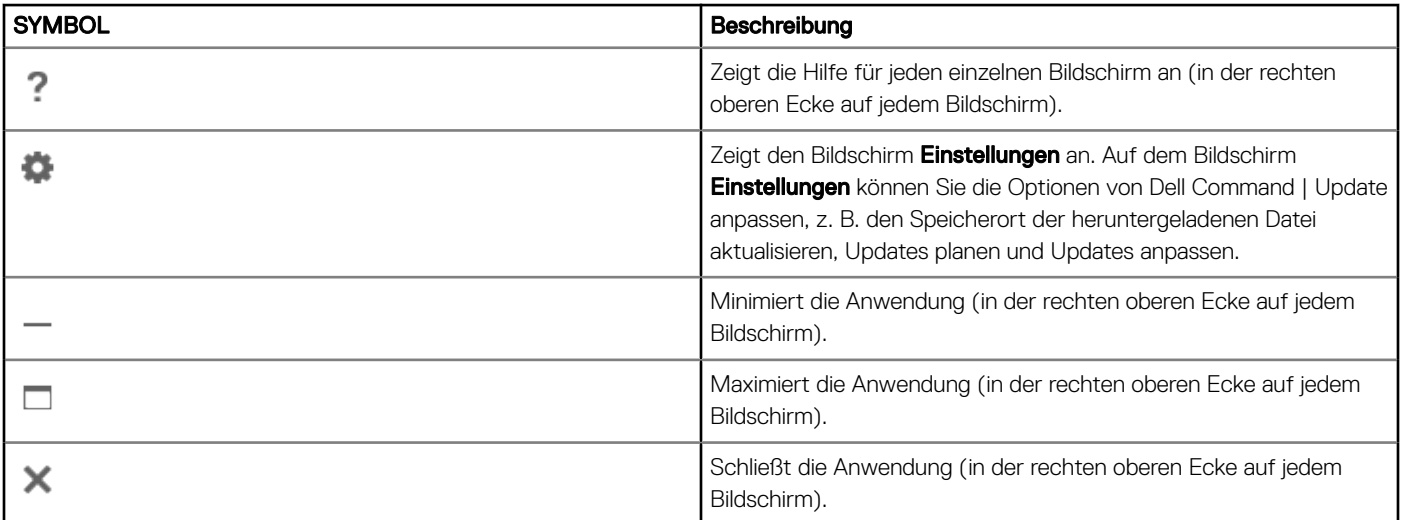

### Linker Fensterbereich

Die folgende Tabelle führt die verfügbaren Optionen im linken Fensterbereich und Beschreibungen der Optionen auf.

#### Tabelle 4. Linker Fensterbereich

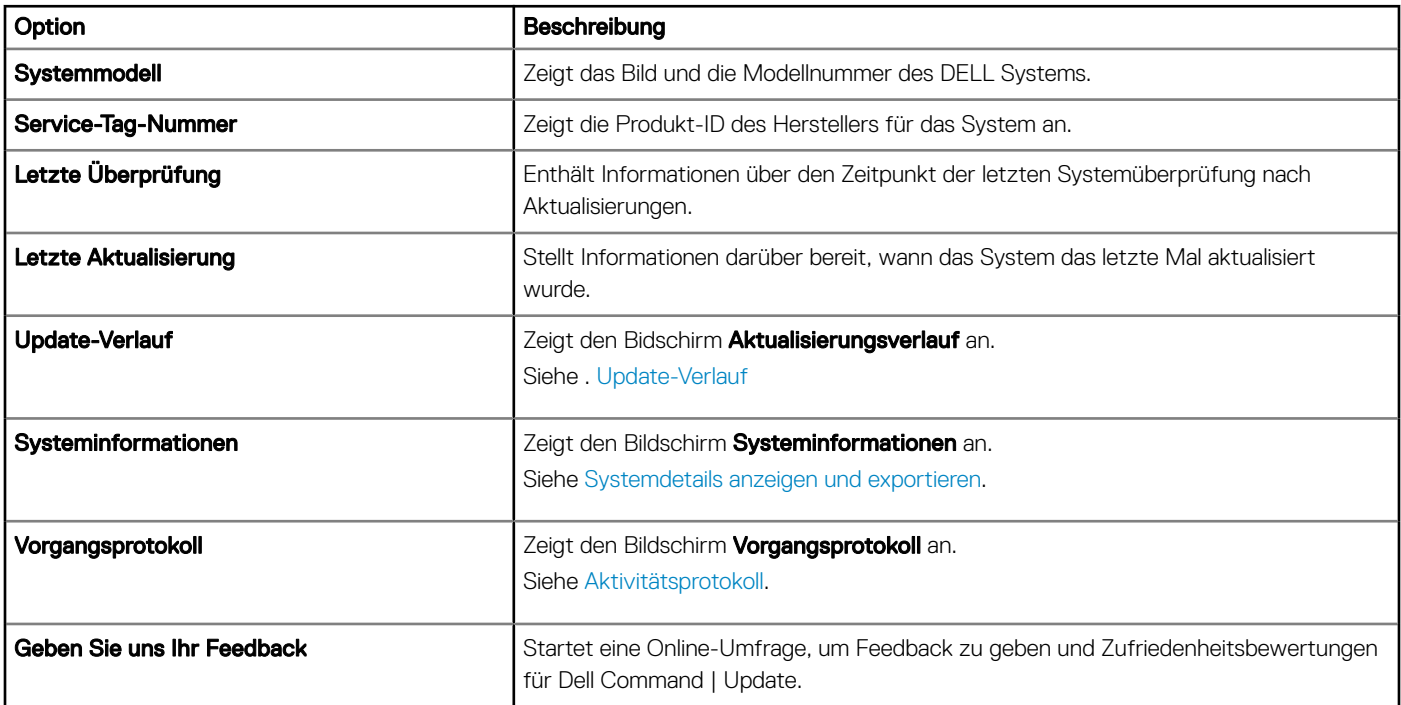

# Inhaltsbereich

Vom Inhaltsbereich aus können Sie nach Aktualisierungen suchen und diese installieren.

Weitere Informationen finden Sie unter [Aktualisierungen suchen und installieren.](#page-11-0) Sie können auch Treiberbibliotheken herunterladen und installieren. Weitere Informationen finden Sie unter Erweiterte Treiberwiederherstellung.

## <span id="page-10-0"></span>Erweiterte Treiberwiederherstellung

Mit der Option Erweiterte Treiberwiederherstellung für Windows-Neuinstallation können Sie Treiber auf einem neuen oder über ein Image wiederhergestellten System mit einem neuen Windows Image, einem Netzwerkadapter mit einem kompatiblen Netzwerkadaptertreiber installieren und Dell Command | Update installieren.

Weitere Informationen finden Sie unter Herunterladen und Installieren von Treiberbibliotheken.

# Funktionen von Dell Command | Update

## <span id="page-11-0"></span>Herunterladen und Installieren von Treiberbibliotheken

So laden Sie eine Treiberbibliothek herunter und installieren Sie auf einem DELL System:

- 1 Wählen Sie auf dem Willkommen-Bildschirm die Option Klicken Sie hier zum Herunterladen und Installieren einer vollständigen Treiberbibliothek aus.
	- **10 ANMERKUNG: Der Vorgang des Herunterladens der kompletten Profilbibliothek für das System ist** automatisiert.
	- $\odot$ ANMERKUNG: Dieser Vorgang kann unter Umständen sogar Kosten verursachen, wenn eine getaktete Netzwerkverbindung nutzen.

Der Bildschirm Vorbereitung zur Treiberwiederherstellung wird angezeigt und der Treiber installiert. Im Folgenden sind die verschiedenen während der Installation angezeigten Statusmeldungen aufgeführt:

- Überprüfen der Komponenten-Aktualisierungen sucht nach verfügbaren Treiber-Bibliotheken.
- Scannen der Systemgeräte Durchsucht das System und erfasst Informationen über die Geräte, die im System vorhanden sind.
- Suchen der Systemtreiberbibliothek Ermittelt die Treiberbibliothek des Systems, prüft die Versionen der Treiber und bestimmt die für das System verfügbaren Treiberaktualisierungen.
- Download starten Startet den Download der Updates.
- Extrahieren von Treibern Nach dem Download der Updates werden diese für die Installation auf dem System extrahiert.
- Vorbereiten der Installation Digitale Signatur-Validierung und Erstellung eines Wiederherstellungspunkts auf dem Betriebssystem.
- Installieren der Treiber Zeigt den Installationsstatus im Format "x von y" an, wobei "x" die Anzahl der installierten Treiber und "y" die Gesamtzahl der verfügbaren Treiber ist. Aktivieren Sie das Kontrollkästchen System automatisch neu starten (falls erforderlich), um das System neu zu starten, nachdem die Treiber installiert wurden.
- Installation abgeschlossen Gibt im Format x von y an, dass die Installation der Treiber erfolgreich abgeschlossen wurde, wobei "x" die Anzahl der installierten Treiber und "y" die Anzahl der verfügbaren Treiber ist.

Klicken Sie auf Abbrechen, um den Vorgang zu beenden und auf den Willkommen-Bildschirm zurückzukehren.

2 Klicken Sie nach dem Abschluss der Treiberinstallation auf Schließen, um auf den Willkommen-Bildschirm zurückzukehren.

Weitere Informationen zur Aktualisierung der Systemtreiber auf ihre neueste Version finden Sie unter Aktualisierungen suchen und installieren.

### Aktualisierungen suchen und installieren

So suchen Sie auf einem DELL System nach Aktualisierungen und installieren sie:

1 Klicken Sie im Begrüßungsbildschirm auf Überprüfen.

Der Inventory Collector, eine eigenständige Anwendung, wird verwendet, um die Hardware-Informationen des Systems abzurufen. Der Inventory Collector sammelt den Inventarstatus von BIOS, Firmware, Anwendungen und Treibern auf dem System. Der Status der Bestandsaufnahme wird im XML-Format bereitgestellt. Der Inventory Collector kopiert die Bestandsaufnahmemodule in ein temporäres Verzeichnis auf dem lokalen Laufwerk des Systems und stellt damit sicher, dass der Status der Bestandsaufnahme abgeschlossen ist, auch wenn die Netzwerkverbindung unterbrochen wurde.

- a Dell Command | Update stellt eine Verbindung zu [downloads.dell.com](http://downloads.dell.com) oder zu einer anderen von Ihnen konfigurierten Quelle her und sucht nach Aktualisierungen.
- b Klicken Sie auf Abbrechen, um zum vorherigen Bildschirm zurückzukehren, ohne Aktualisierungen zu suchen. Weitere Informationen zum Ändern dieses Speicherorts finden Sie unter [Allgemeine Einstellungen](#page-26-0).

<span id="page-12-0"></span>Der Task Nach Aktualisierungen suchen wird gestartet und der entsprechende Bildschirm wird angezeigt.

Der Task Nach Aktualisierungen suchen besteht aus folgenden Schritten:

- Überprüfen der Komponenten-Aktualisierungen
- Suchen nach Systemgeräten
- Ermitteln der verfügbaren Aktualisierungen

Der Bildschirm Auf Aktualisierungen prüfen zeigt den Status der Systemsuche an. Wenn Aktualisierungen gefunden werden, fordert Dell Command | Update Sie auf, die Aktualisierungen zu installieren.

Wenn keine Aktualisierungen gefunden werden, wird die Meldung Keine Aktualisierungen verfügbar angezeigt, der darauf hinweist, dass sich die Geräte auf dem System auf dem aktuellen Stand befinden. Klicken Sie auf Schließen, um Dell Command | Update zu verlassen.

Je nach Verfügbarkeit von Aktualisierungen und von Ihnen festgelegten Einstellungen wird die Meldung **Keine Aktualisierungen** verfügbar angezeigt. Diese Meldung wird in den folgenden Szenarien angezeigt:

- Wenn Sie die Standardeinstellungen Download-Filter beibehalten und keine Aktualisierungen verfügbar sind.
- Wenn alle verfügbaren Updates zum Ausblenden ausgewählt sind.

#### $\textcircled{1}$  ANMERKUNG: Klicken Sie auf Anzeigen, um die Aktualisierungen auf dem Bildschirm Details anzeigen anzuzeigen. Klicken Sie auf Schließen, um zum Bildschirm Ausgewählte Aktualisierungen zurückzukehren.

Die Meldung Keine Aktualisierungen sind verfügbar (basierend auf der aktuellen Einstellung von "Download-Filter") wird angezeigt, wenn Sie die Standardeinstellungen von Download-Filter ändern und keine Aktualisierungen verfügbar sind.

Wenn Aktualisierungen gefunden werden, wird der Bildschirm **Ausgewählte Aktualisierungen** angezeigt. Weitere Informationen finden Sie unter Auswählen von Aktualisierungen.

- 2 Klicken Sie auf Details anzeigen, um die Updates auszuwählen, die Sie auf dem System installieren möchten. Der Bildschirm Auswahl anpassen wird angezeigt.
	- a Um die zuvor ausgeblendeten Aktualisierungen anzuzeigen, wählen Sie die Option Ausgeblendete Aktualisierungen anzeigen.
	- b Klicken Sie auf Schließen, um zum vorhergehenden Bildschirm zurückzukehren.

Weitere Informationen finden Sie unter [Anpassen von Aktualisierungen](#page-13-0).

- 3 (Optional) Wenn Dell Command | Update das System nach der Installation von Aktualisierungen automatisch neu starten soll, wählen Sie System automatisch neu starten (falls erforderlich).
- 4 Klicken Sie auf *Installieren*, um die ausgewählten Aktualisierungen auf dem System zu installieren.
	- $\odot$ ANMERKUNG: Wenn Sie während der Installation auf Abbrechen klicken, macht Dell Command | Update die bereits installierten Updates nicht rückgängig und kehrt zum Begrüßungs-Bildschirm zurück.

Informationen zur Installation von Aktualisierungen auf einem neuen oder aus einem Image wiederhergestellten System finden Sie unter [Konfigurieren von erweiterten Treiberwiederherstellungseinstellungen](#page-31-0).

### Aktualisierungen auswählen

Wenn Sie auf dem Begrüßungsbildschirm auf Überprüfen klicken, wird die Prüfung auf Aktualisierungen ausgeführt, und falls Aktualisierungen für das System verfügbar sind, wird der Bildschirm **Ausgewählte Aktualisierungen** angezeigt. Die Aktualisierungszusammenfassung wird neben der Überschrift im Format update type <x of y, z MB> (Aktualisierungstyp < x von y, z MB Größe der Aktualisierung) angezeigt, wobei "x" der Anzahl herunterzuladender Aktualisierungen, "y" der Gesamtanzahl der verfügbaren Aktualisierungen und "z" der Größe der verfügbaren Aktualisierungen in Megabytes (MB) entspricht. Die Aktualisierungen werden basierend auf ihrer Wichtigkeit wie folgt klassifiziert:

- Wichtige Updates Diese Aktualisierungen sind wichtig für die Verbesserung der Zuverlässigkeit, Sicherheit und Verfügbarkeit des Systems.
- **Empfohlene Aktualisierungen** Es wird empfohlen, diese Aktualisierungen auf dem System zu installieren.
- **Optionale Aktualisierungen** Diese Aktualisierungen sind optional.
- **Dell Docking Solution** Diese Aktualisierungen sind für Dell Docking Solution.

#### <span id="page-13-0"></span> $\bigcirc$ ANMERKUNG: Wenn die Option "Dell Docking Solution" ausgewählt ist:

- Die Aktualisierungen für die Dell Docking Solution können nicht im Bildschirm Auswahl anpassen gelöscht werden.
- Die Option System automatisch neu starten (falls erforderlich) ist ausgewählt kann nicht gelöscht werden.
- Das System wird eventuell mehrmals neu gestartet und die Installation fortgesetzt.
- Eine oder mehrere Kategorien (Kritisch, Empfohlen, Optional) sind ausgewählt und die Auswahl kann nicht aufgehoben werden, wenn es Aktualisierungen gibt, die Teil der Dell Docking Solution sind.
- Die Option "Dell Docking Solution" wird nicht angezeigt, wenn keine Aktualisierungen für Dell Docking Solution verfügbar sind.

#### ANMERKUNG: Eine Warnung wird angezeigt, wenn:

- eine Aktualisierung, die Sie installieren müssen, eine Zwischenversion der Aktualisierung erfordert. Wenn es mehrere interne Abhängigkeiten für ein Update gibt, installiert Dell Command | Update die neueste mögliche Version. Das ist jedoch nicht unbedingt die neueste Version. Diese Aufgabe erfordert mehr als einen Aktualisierungszyklus für die Installation der neuesten Version der Aktualisierung. Weitere Informationen finden Sie unter [Abhängigkeitsinstallation.](#page-14-0)
- Einige Updates werden blockiert, weil BitLocker auf Ihrem System aktiviert ist. Halten Sie BitLocker in der Systemsteuerung an, um mit der Installation fortzufahren. Dell empfiehlt, dass Sie den BitLocker fortsetzen, nachdem die Aktualisierungen installiert sind.
- Manche Aktualisierungen können nur installiert werden, wenn ein Netzteil an das System angeschlossen ist.

### Auswahl anpassen

Klicken Sie auf dem Bildschirm Ausgewählte Aktualisierungen auf Details anzeigen, um den Bildschirm Auswahl anpassen anzuzeigen. Dieser Bildschirm enthält detaillierte Informationen zu allen verfügbaren Aktualisierungen wie Name, Größe und Datum der Komponenten zusammen mit anderen Informationen, die Ihnen bei der Auswahl der Aktualisierungen, die Sie auf dem System installieren möchten, helfen. Die Aktualisierungen werden basierend auf der zugewiesenen Wichtigkeit gruppiert.

In der folgenden Tabelle werden die auf diesem Bildschirm verfügbaren Optionen aufgelistet:

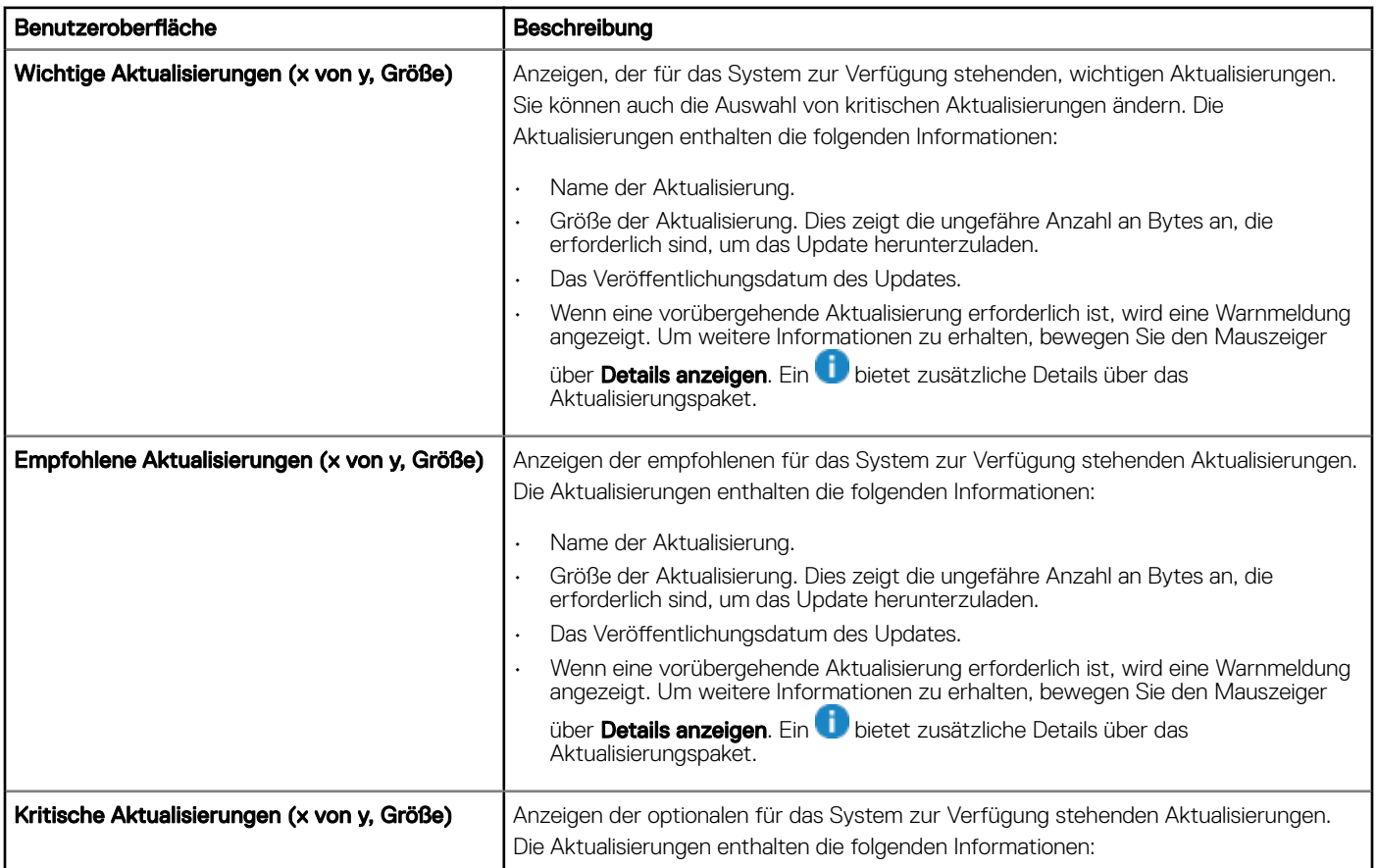

#### Tabelle 5. Benutzerdefinierbare Auswahl-Optionen

<span id="page-14-0"></span>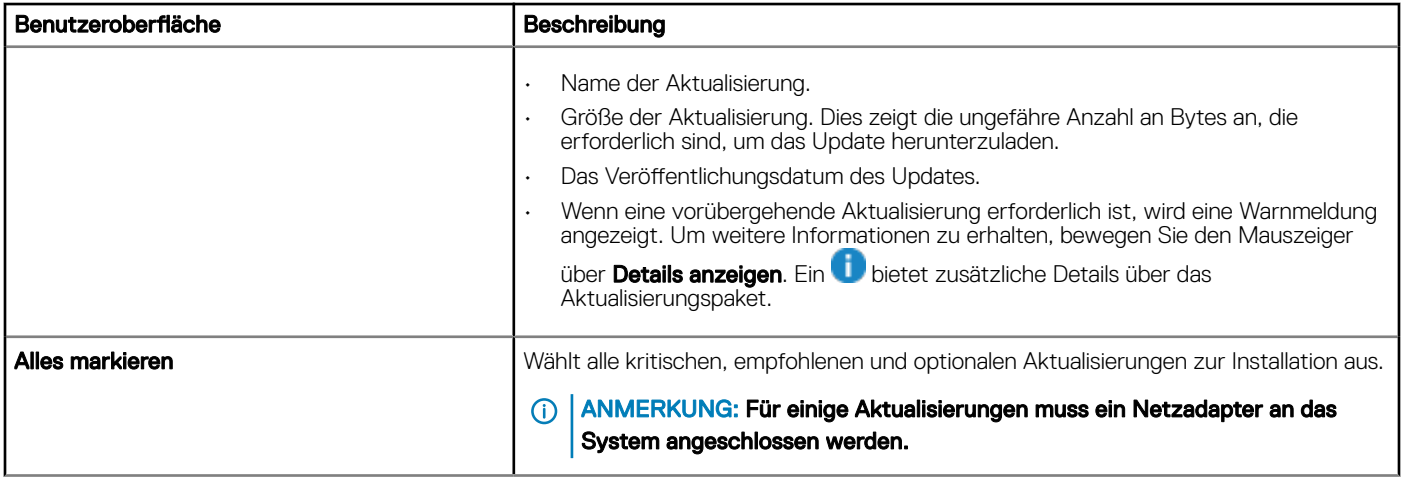

Außerdem werden auf diesem Bildschirm die folgenden Optionen angezeigt:

#### Tabelle 6. Benutzerdefinierbare Auswahl-Optionen

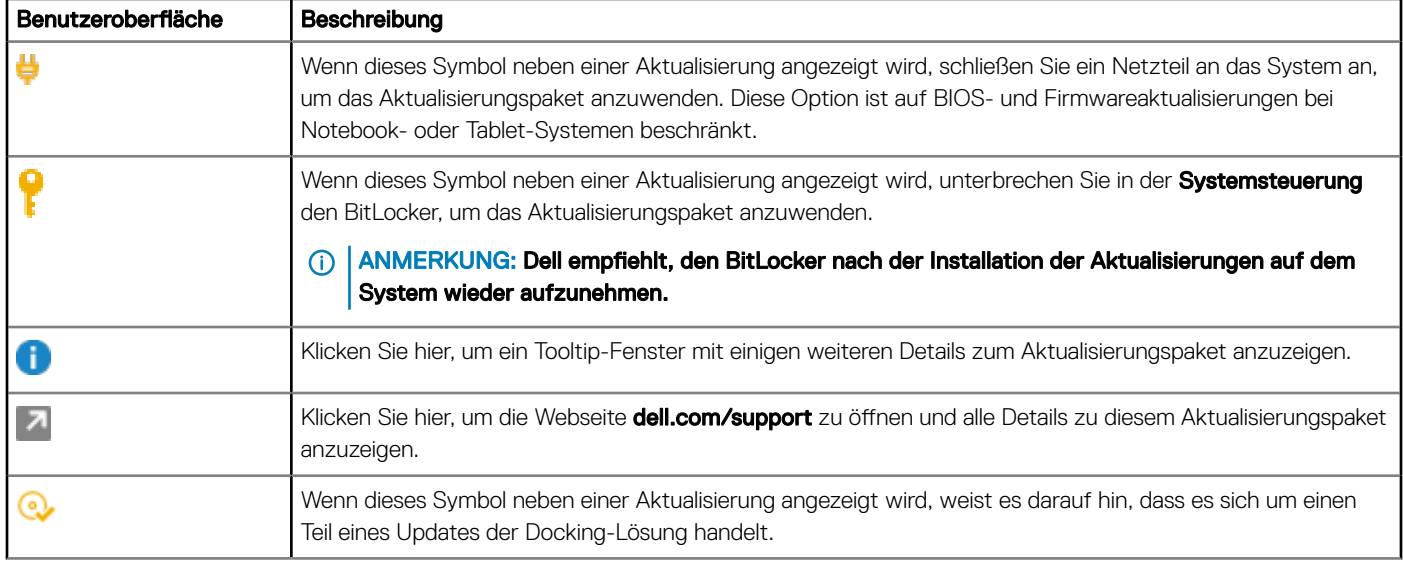

Verwenden Sie das Kontrollkästchen neben dem Update, um die Aktualisierungspakete auszuwählen. Die Auswahl der Kontrollkästchen oben in der Spalte ändert die Auswahl für alle Aktualisierungen auf dem Bildschirm **Auswahl anpassen.** 

### Abhängigkeitsinstallation

Dell Command | Update verwendet Aktualisierungspakete, um die neuesten Aktualisierungen für ein System zu ermitteln. Ein DUP enthält Funktionsverbesserungen oder -änderungen für BIOS, Firmware, Treiber und Software. In der Regel ist das Update unabhängig und handhabt die Vorinstallation und die entsprechenden Abhängigkeiten selbst. Das Update kann jedoch, wie hier beschrieben, abhängig sein:

Versionsbedingte Abhängigkeiten: Diese Aktualisierungen entsprechen demselben Typ (z. B. BIOS) und müssen in einer bestimmten Reihenfolge installiert oder aktualisiert werden, die möglicherweise mehrere Scans und Aktualisierungen erfordert.

Nehmen Sie beispielsweise an, dass auf Ihrem System Version A01 des BIOS installiert ist, Version A05 ein verfügbares Update ist und Version A03 eine Voraussetzung für Version A05 ist. Sie müssen das System in diesem Fall zunächst auf die Version A03 aktualisieren. Dell Command | Update aktualisiert das System auf Version A03 bevor eine Aktualisierung auf Version A05 zugelassen wird.

(i) ANMERKUNG: Wenn Sie sich für ein System-Update entscheiden, dauert es mehr als einen Aktualisierungszyklus, bis das System auf die neueste(n) verfügbare(n) Version(en) aktualisiert wird.

<span id="page-15-0"></span>Gegenseitige Abhängigkeiten: Wenn die Aktualisierung einer Komponente die Aktualisierung einer anderen abhängigen Komponente (mit unterschiedlichem Updatetyp) erfordert, dann muss die abhängige Komponente aktualisiert werden, bevor die ausgewählte Komponente auf die empfohlene Version aktualisiert werden kann.

Nehmen Sie zum Beispiel an, dass Ihr System ein Firmware-Update benötigt. Um die System-Firmware zu aktualisieren, müssen Sie zunächst das System-BIOS auf die erforderliche Mindestversion aktualisieren. Dell Command | Update aktualisiert das System-BIOS vor dem Aktualisieren der System-Firmware auf die erforderliche Version.

- ⋒ ANMERKUNG: Wenn die Anwendung eine Systemaktualisierung startet, dauert es mehr als einen Aktualisierungszyklus, bis das System auf die neueste verfügbare(n) Version(en) aktualisiert wird.
- ANMERKUNG: Wenn die Aktualisierung, die Sie installieren wollen, eine Abhängigkeit aufweist, benachrichtigt Sie Dell Command | Update während des Aktualisierungsvorgangs mit einem Warnhinweis.
- ANMERKUNG: Unabhängige und voneinander abhängige Updates werden vor versionsbedingt anhängigen Updates installiert.

## Ausgeblendete Aktualisierungen

Die Funktion Ausgeblendete Aktualisierungen ermöglicht Ihnen, Aktualisierungen zu überspringen, die Sie nicht installieren möchten, und entfernt sie aus der Liste der verfügbaren Aktualisierungen. Sie können die ausgeblendeten Aktualisierungen im Bildschirm Auswahl anpassen anzeigen, wenn Sie das Kontrollkästchen Ausgeblendete Aktualisierungen anzeigen markieren.

 $\Omega$ ANMERKUNG: Ist die Installation der vorherigen Version, die eine Voraussetzung für die verfügbaren Aktualisierungen ist, ausgeblendet, wird das System keine weiteren Aktualisierungen anzeigen. Sie müssen die vorherige Version wieder einblenden und installieren, um die aktuellste Version installieren zu können.

Verwenden Sie zum Entfernen von Aktualisierungen eines bestimmten Typs die Aktualisierungsfiltereinstellungen. Weitere Informationen finden Sie unter [Konfigurieren der Aktualisierungsfiltereinstellungen](#page-28-0).

### Entfernen eines Updates

So entfernen Sie eine Aktualisierung aus der Liste der verfügbaren Aktualisierungen:

- 1 Klicken Sie auf dem Bildschirm **Auswahl anpassen** auf das neben der Aktualisierung, die Sie ausblenden möchten. Die Aktualisierung wird aus der Liste der verfügbaren Aktualisierungen entfernt. Sie wird dann bei nachfolgenden System-Scans in der Liste der verfügbaren Aktualisierungen nicht aufgeführt.
- 2 Klicken Sie auf Schließen, um zum Bildschirm Ausgewählte Aktualisierungen zurückzukehren.

### Update wiederherstellen

So stellen Sie eine Aktualisierung in der Liste der verfügbaren Aktualisierungen wieder her:

1 Klicken Sie auf dem Bildschirm **Auswahl anpassen** auf das neben der Aktualisierung, die Sie wieder zur Liste mit den verfügbaren Aktualisierungen hinzufügen möchten.

Die Aktualisierung wird in der Liste der verfügbaren Aktualisierungen wiederhergestellt.

2 Klicken Sie auf Schließen, um zum Bildschirm Ausgewählte Aktualisierungen zurückzukehren.

### Update-Verlauf

Sie können die Einzelheiten der zuvor auf dem System installierten Aktualisierungen im Bildschirm Aktualisierungsverlauf anzeigen. Die Informationen umfassen: Name der Komponente, die Art der Komponente, das Datum, wann sie aktualisiert wurde, und die aktuelle oder die neueste Version der Komponente, die auf dem System verfügbar ist. Wenn Sie die Updates installieren, erstellt Dell Command | Update Wiederherstellungspunkte, die im Betriebssystem als DELL Updates bezeichnet werden. Wiederherstellungspunkte sind Zeitstempel, mit denen Sie Aktualisierungen der Systemdateien, installierten Anwendungen und der Windows-Registrierung rückgängig machen können. Sie können die Liste der Wiederherstellungspunkte im Fenster Systemwiederherstellung anzeigen.

## <span id="page-16-0"></span>System Restore

Sie können auch das Fenster Systemwiederherstellung verwenden, um bestimmte Aktualisierungen des Systems rückgängig zu machen.

- ANMERKUNG: Sie können keine BIOS- oder Firmware-Aktualisierungen unter Verwendung des Fensters Systemwiederherstellung rückgängig machen, da diese Aktualisierungen auf der Hardware gespeichert sind.
- ANMERKUNG: Weitere Informationen nden Sie in der Microsoft Dokumentation über die Systemwiederherstellung.

### Aktualisierungsverlauf anzeigen.

So zeigen Sie den Aktualisierungsverlauf an:

- 1 Klicken Sie im Begrüßungsbildschirm auf Aktualisierungsverlauf Der Bildschirm Aktualisierungsverlauf wird angezeigt. Wenn mehrere Aktualisierungen vorhanden sind, können Sie die Länge jeder einzelnen Spalte ändern, um die Details anzuzeigen.
- 2 Klicken Sie auf Schließen, um zum Begrüßungsbildschirm zurückzukehren.

## Systemdetails anzeigen und exportieren

So zeigen Sie Systemdetails an und exportieren sie:

- 1 Klicken Sie im Begrüßungsbildschirm auf Systeminformationen. Der Bildschirm Systeminformationen wird mit Informationen zu den Systemdetails angezeigt.
- 2 Klicken Sie auf **Systemdetails exportieren**, um die Systemdetails in XML-Format zu speichern.
- 3 Klicken Sie auf Schließen, um zum Begrüßungsbildschirm zurückzukehren.

### Optionen der Befehlszeilenoberfläche für Dell Command | Update

Die Befehlszeilenoberfläche (CLI) ermöglicht Administratoren, Ihre automatische Remote-Bereitstellungsinfrastruktur für die Aktualisierungen zu benutzen. Die CLI bietet nur grundlegende Verwendungsoptionen und umfasst nicht alle Funktionen, die von der GUI-Version der Anwendung unterstützt werden.

Dell Command | Update stellt eine Befehlszeilenversion der Anwendung für Batch- und Scripting-Szenarien bereit. Die CLI ist voll automatisch und hat keine interaktiven Benutzereingabeaufforderungen. Die grundlegenden Laufzeitoptionen finden Sie als Befehlszeilenparameter, wie z. B. das Einrichten eines Katalogspeicherorts, der Import einer neuen Regeldatei und dem Ändern des Standard-Protokollstandorts.

So zeigen Sie die CLI-Schnittstelle an: Führen Sie unter dem Installationsordner von Dell Command | Update in der Befehlsaufforderung dcu-cli.exe aus.

So zeigen Sie weitere Informationen über verfügbare Optionen an: Führen Sie unter dem Installationsordner von Dell Command | Update in der Befehlsaufforderung dcu-cli.exe -? aus.

Die Dell Command | Update-CLI stellt Rückgabecodes nach Abschluss der Ausführung bereit:

- 0 = OK/Erfolg
- 1 = Neustart erforderlich
- 2 = Schwerwiegender Fehler
- $3 =$  Fehler
- <span id="page-17-0"></span>• 4 = Ungültiges System
- 5 = Neustart und Scan erforderlich

Wenn keine Parameter vorhanden sind, ist das Standardverhalten beim Ausführen von dcu-cli.exe, nach verfügbaren Aktualisierungen zu suchen und diese zu laden und zu installieren.

#### **(i) ANMERKUNG:**

- Manche Aktualisierungen können nur installiert werden, wenn das Netzteil an das System angeschlossen ist.
- Bei einigen Aktualisierungen ist ein Neustart erforderlich, um die Installation abschließen zu können, die nicht automatisch neu gestartet wird.

### Referenzmaterial zur Befehlszeilenschnittstelle

Die Tabelle enthält Informationen zu den CLI-Optionen, die in Dell Command | Update verfügbar sind.

Die CLI Syntax lautet wie folgt:

#### dcu-cli.exe <option1> [<value1>] <option2> [<value2>]...

#### Tabelle 7. Befehlszeilenhandbuch "CLI Reference"

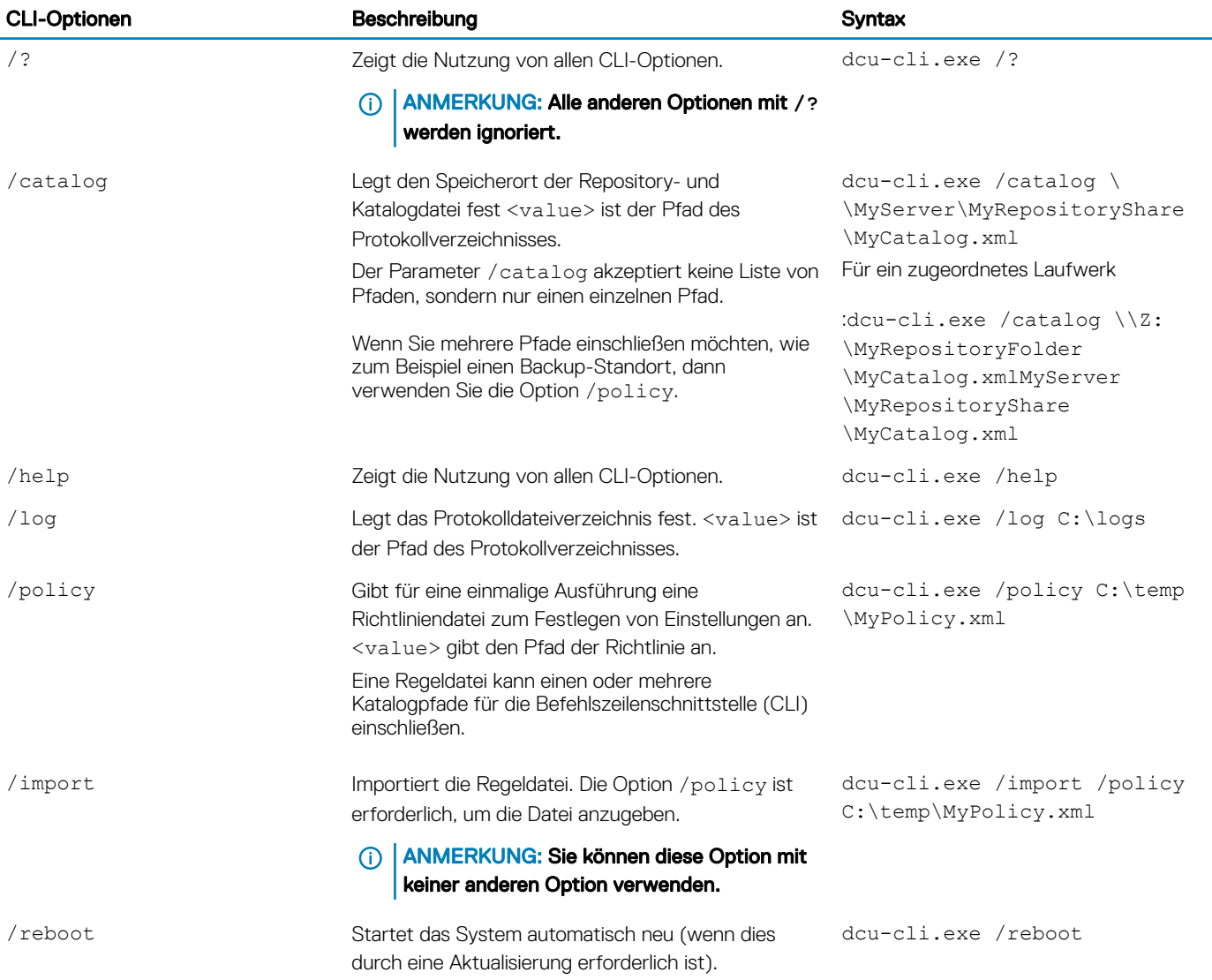

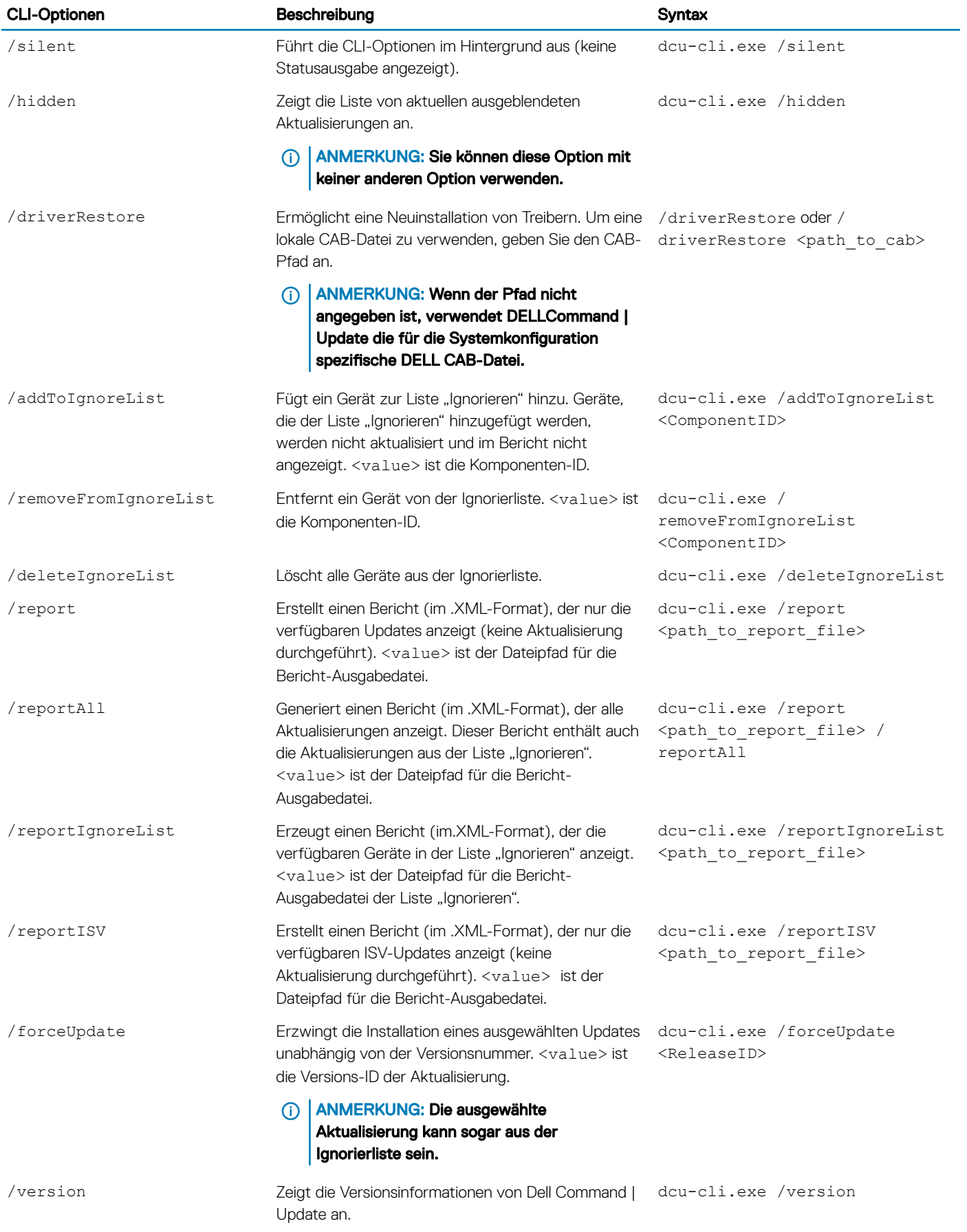

### <span id="page-19-0"></span>Beispielbefehle

- So legen Sie den Speicherort der Repository- oder Katalogdatei fest <C:\Program Files(x86)\Dell\CommandUpdate>: dcu-cli.exe /catalog c:\\catalog.xml
- So importieren Sie eine neue Richtliniendatei <C:\Program Files(x86)\Dell\CommandUpdate>: dcu-cli.exe /policy c:\log.txt

## Switch-Kombinationen der Befehlszeilenschnittstelle

Dieser Abschnitt beschreibt das erwartete Verhalten, wenn die verschiedenen Switches in der CLI von Dell Command | Update kombiniert werden.

#### **(i) ANMERKUNG:**

- /? und /help sind bei einem anderem Switch nicht zulässig.
- Switches **/import** und **/hidden** sind nicht zulässig bei anderem Switch.
- Switches **/silent** und **/log** sind zulässig bei allen anderen Switches außer bei sich selbst.

#### Tabelle 8. Dell Command | Update CLI-Kombinations-Switch-Matrix

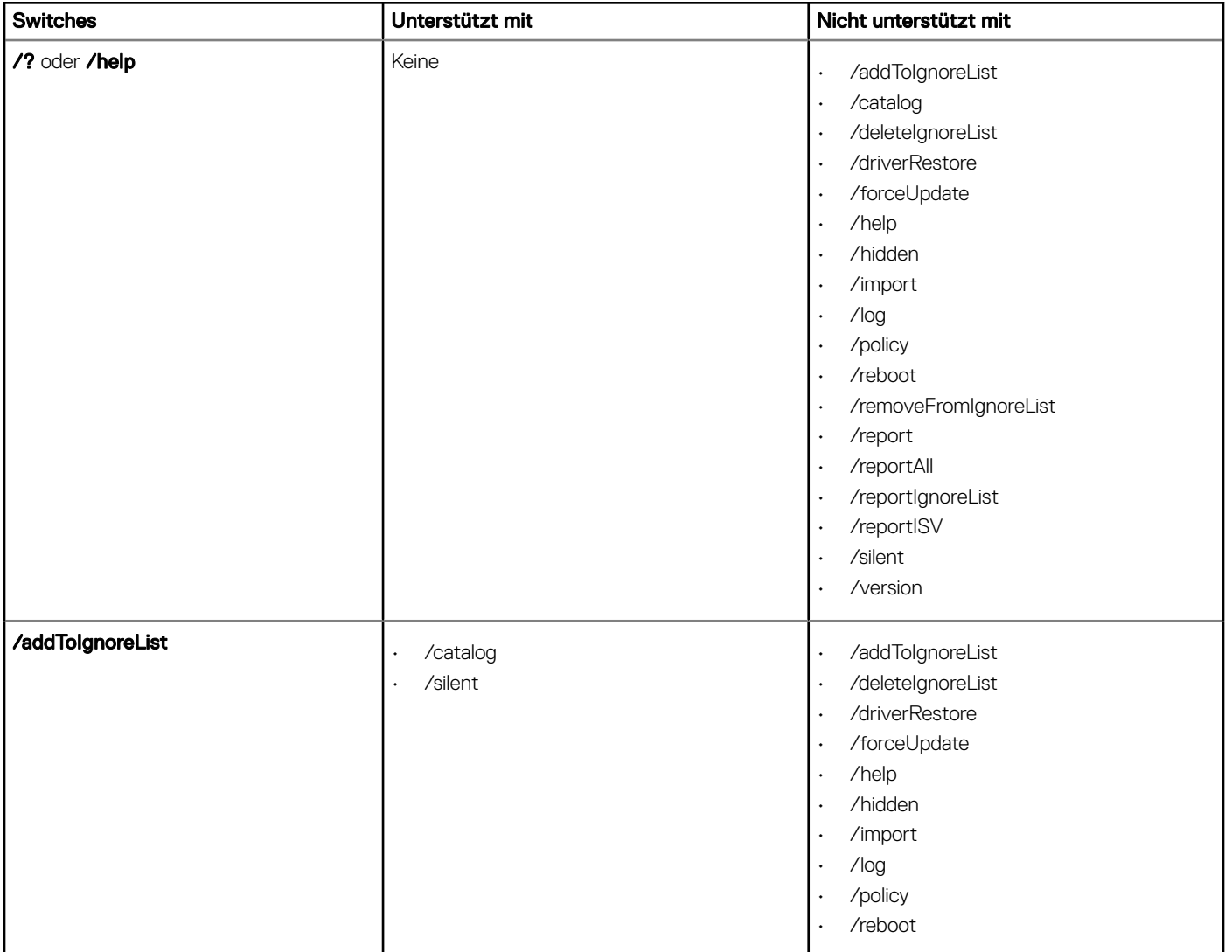

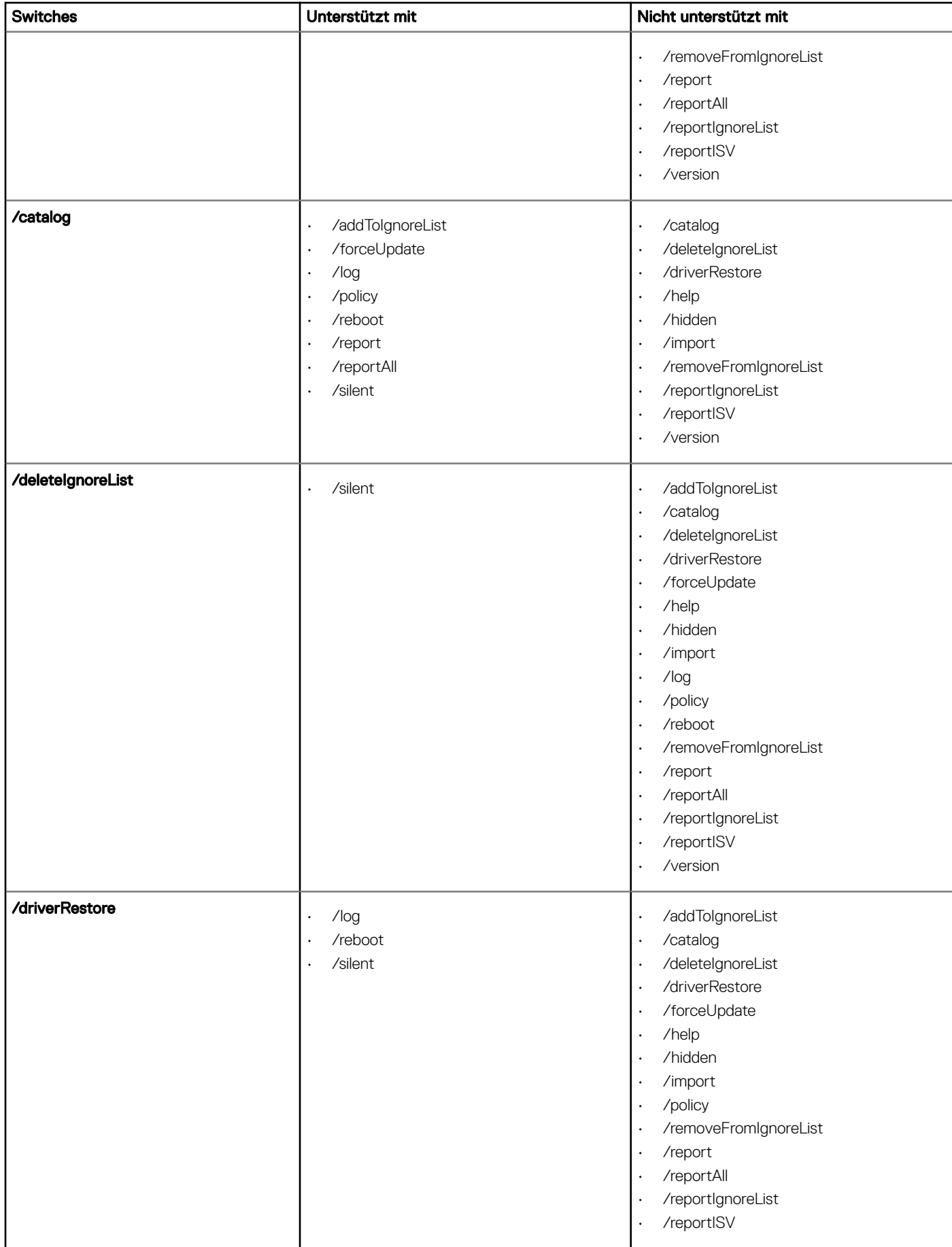

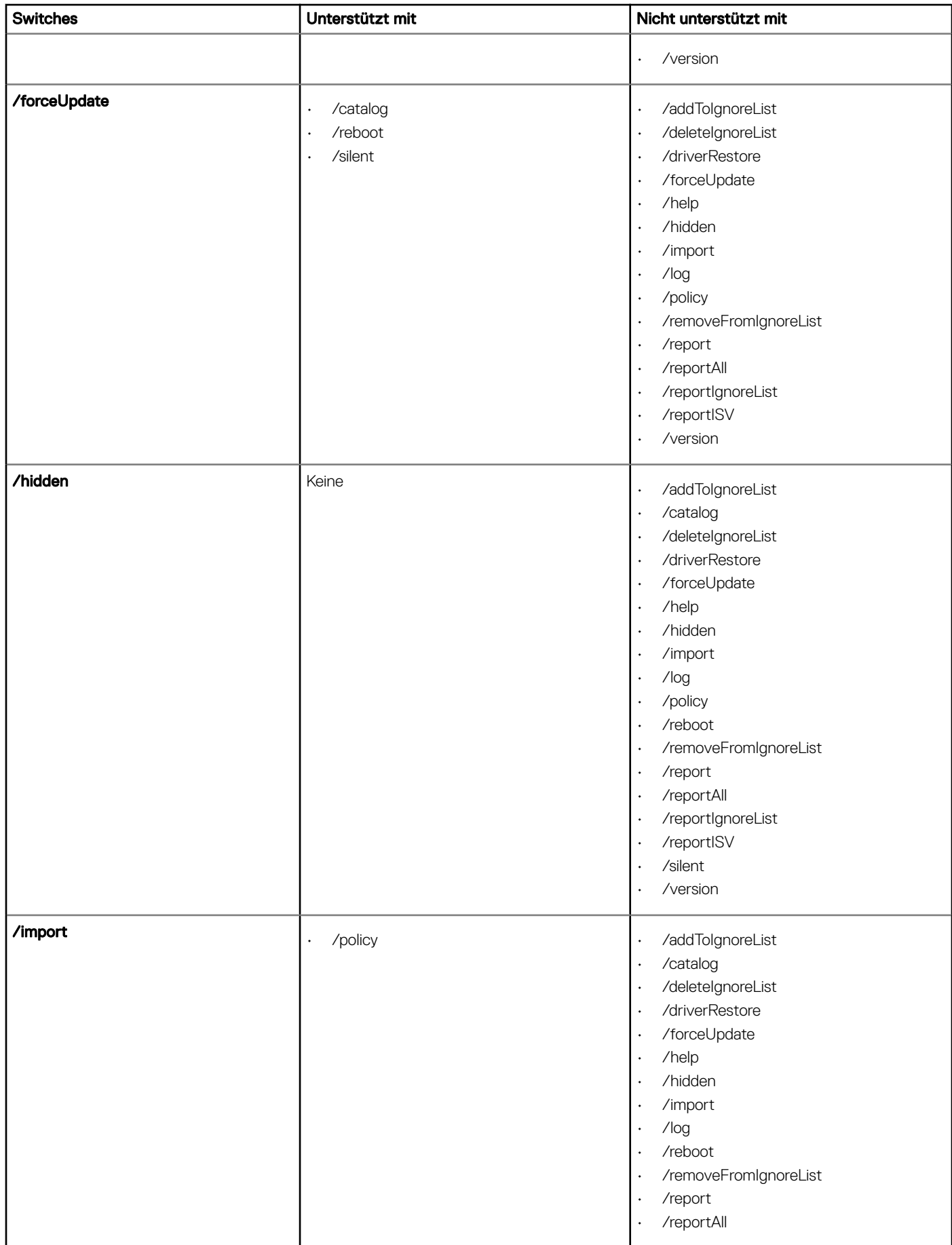

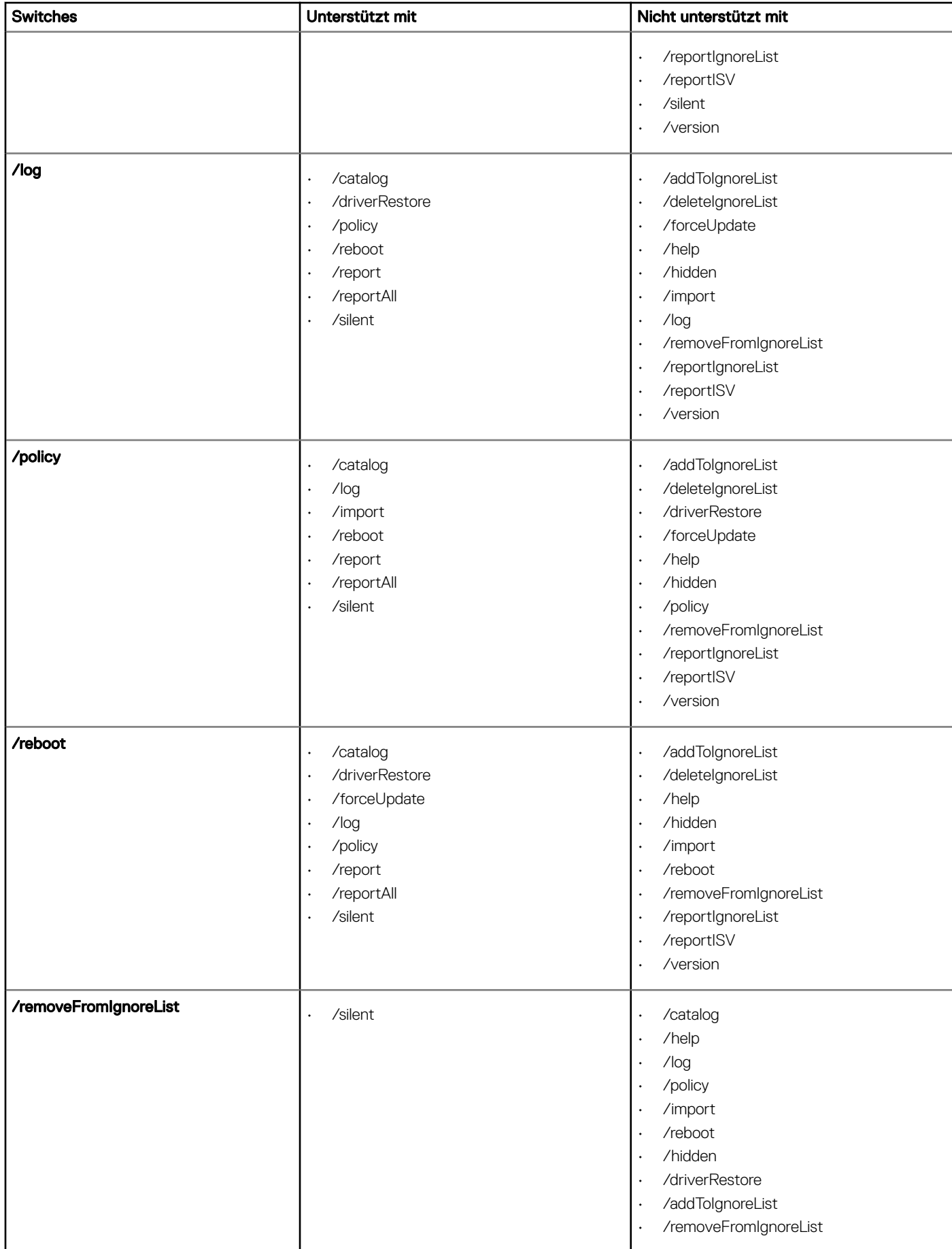

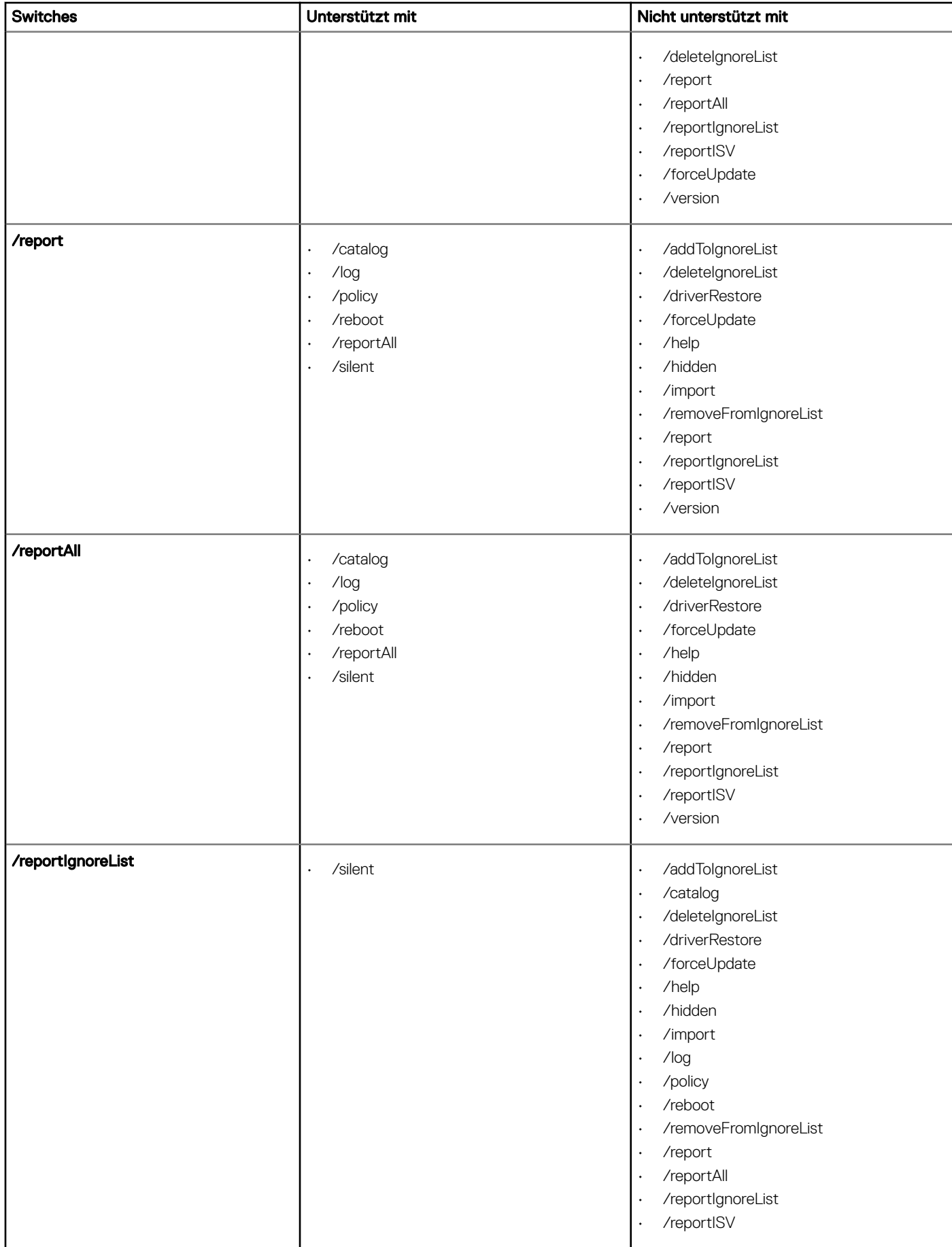

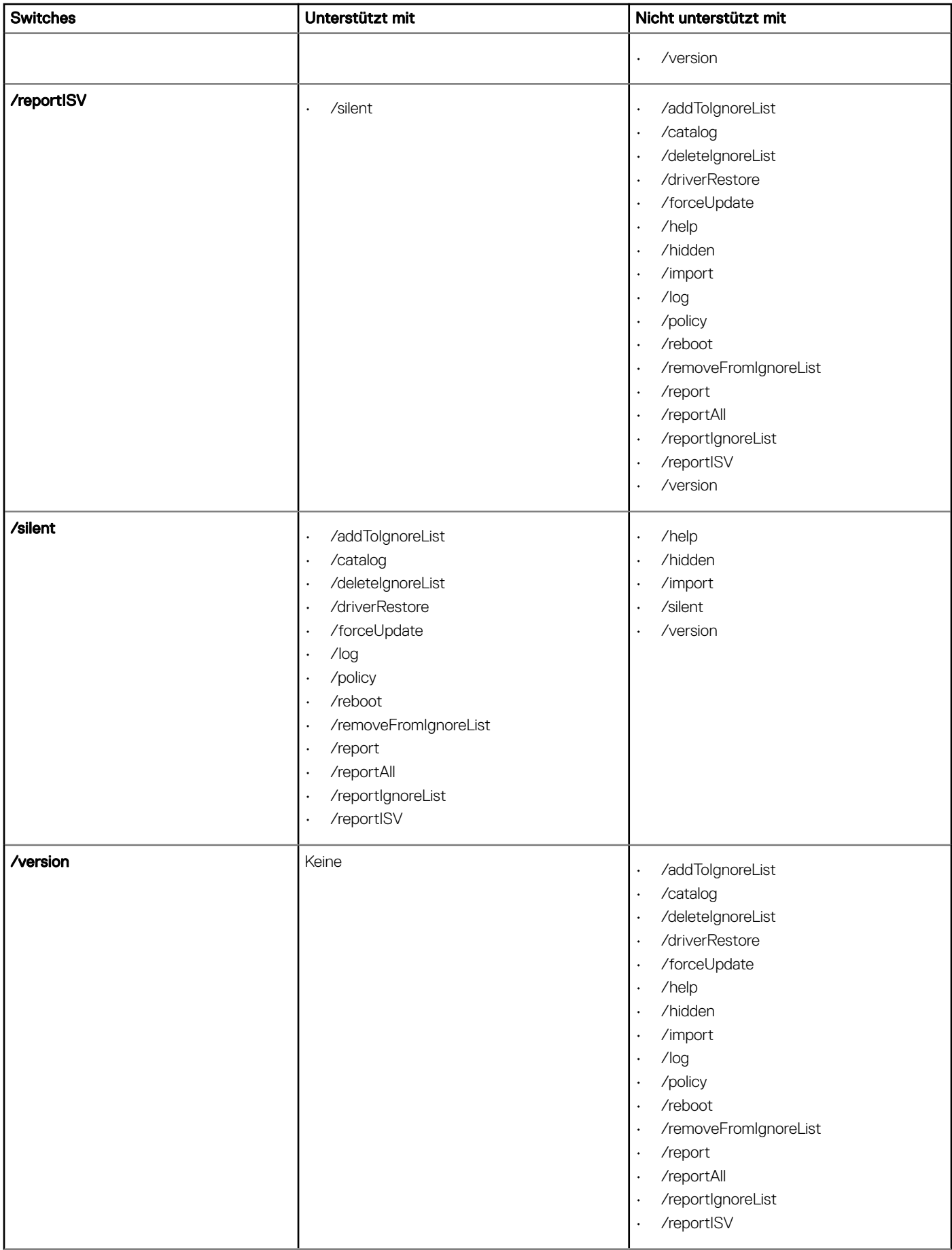

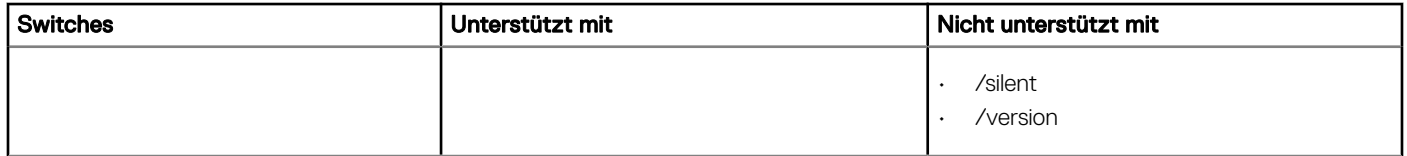

# Einstellungen von Dell Command | Update

<span id="page-26-0"></span>Auf dem Bildschirm Einstellungen können Sie Einstellungen für Update-Download- und Speicherorte, Update-Filter, den Zeitplan für das Herunterladen von Updates, einen Internet-Proxy, Import- oder Export-Einstellungen sowie den Download-Speicherort von Treiber-Bibliotheken konfigurieren und anpassen. Er verfügt über die folgenden Registerkarten:

- Allgemein Unter Konfigurieren allgemeiner Einstellungen finden Sie Informationen über die Konfiguration oder Änderung von Speicherorten zum Herunterladen und Speichern von Aktualisierungen und Internet-Proxy-Einstellungen.
- Zeitplan Unter [Planen der Suche nach Aktualisierungen](#page-27-0) finden Sie Informationen zur Konfiguration des Zeitplans für die Aktualisierung des Systems.
- Filter aktualisieren Unter [Konfigurieren der Aktualisierungsfiltereinstellungen](#page-28-0) finden Sie Informationen zum Ändern und Speichern von Filteroptionen für die geplanten Aktualisierungen.
- Importieren/Exportieren Unter [Importieren oder Exportieren von Einstellungen](#page-28-0) finden Sie Informationen zum Importieren und Exportieren von Einstellungen.
- Erweiterte Treiberwiederherstellung Unter [Konfigurieren von erweiterten Treiberwiederherstellungseinstellungen](#page-31-0) finden Sie Informationen zur Konfiguration des Speicherorts zum Herunterladen von Treiberbibliotheken.

Klicken Sie auf Standardwerte wiederherstellen, um die ursprünglichen Standardeinstellungen wiederherzustellen.

#### ANMERKUNG: Wenn Ihr Administrator eine Richtlinie anwendet, ist die Option Standardeinstellungen wiederherstellen ⋒ deaktiviert.

#### Themen:

- Konfigurieren der allgemeinen Einstellungen
- [Planen der Suche nach Aktualisierungen](#page-27-0)
- [Konfigurieren der Aktualisierungsfiltereinstellungen](#page-28-0)
- [Importieren oder Exportieren von Einstellungen](#page-28-0)
- **[Richtliniendatei](#page-29-0)**
- [Konfiguration der Einstellungen für die erweiterte Treiberwiederherstellung](#page-31-0)

### Konfigurieren der allgemeinen Einstellungen

Auf der Registerkarte **Allgemein** können Sie den Speicherort und den Pfad zum Herunterladen von Updates aktualisieren sowie Internet-Proxy-Einstellungen ändern.

So konfigurieren Sie die allgemeinen Einstellungen:

1 Klicken Sie in der Titelleiste auf Einstellungen.

Der Bildschirm Einstellungen wird angezeigt.

<sup>2</sup> **1** ANMERKUNG: Nach Installation der Aktualisierungen löscht Dell Command | Update automatisch die Aktualisierungsdateien an diesem Speicherort.

Unter Dateispeicherort herunterladen klicken Sie auf Durchsuchen, um den Standardspeicherort festzulegen oder den Standardspeicherort für die heruntergeladenen Aktualisierungen zu ändern.

- 3 Klicken Sie unter **Quellstandort aktualisieren** auf Neu, um einen Speicherort für das Herunterladen von Aktualisierungen hinzuzufügen. Weitere Informationen finden Sie unter [Aktualisierung des Quellenstandorts](#page-27-0).
- 4 Unter Internet-Proxy können Sie eine der folgenden Aktionen ausführen:
	- Wählen Sie Aktuelle Internet-Proxy-Einstellungen verwenden aus, um die aktuellen, auf dem System verfügbaren Internet-Proxy-Einstellungen zu verwenden.
- Wählen Sie Benutzerdefinierte Proxy-Einstellungen zur Konfiguration eines Proxy-Servers und -Ports.
- <span id="page-27-0"></span>5 Wenn Sie Benutzerdefinierte Proxy-Einstellungen auswählen und Proxy-Authentifizierung verwenden möchten, markieren Sie das Kontrollkästchen Proxy-Authentifizierung verwenden und geben die erforderlichen Anmeldeinformationen mit Benutzername und Kennwort an.

### *<u>OI</del>* ANMERKUNG:</u>

- Die Benutzernamen- und Kennwort-Anmeldeinformationen werden verschlüsselt und gespeichert.
- 6 Klicken Sie auf OK, um die Änderungen zu speichern. Durch Klicken auf Abbrechen werden die zuletzt gespeicherten Einstellungen wiederhergestellt, und Sie kehren zum Begrüßungsbildschirm zurück.
	- ⋒ ANMERKUNG: Wenn eine interaktive Ausführung von Dell Command | Update ausgeführt wird, müssen Sie Dell Command | Update schließen, damit der Planer nach der festgelegten Uhrzeit nach Aktualisierungen sucht. Dies liegt daran, dass jeweils nur eine Instanz der Anwendung laufen kann und die Planerinstanz von der interaktiven Instanz blockiert wird.

### Aktualisieren des Speicherorts

Speicherort für Aktualisierung zeigt eine Liste mit allen konfigurierten Update-Quellenspeicherorten an. Der Standardspeicherort ist ftp.dell.com. Sie können jedoch mehrere Speicherorte hinzufügen, an denen Dell Command | Update nach Aktualisierungen sucht.

Um einen Quellenspeicherort hinzuzufügen, klicken Sie auf Neu, navigieren Sie zum Speicherort der Datei und wählen Sie die Datei catalog.xml aus. Die ausgewählte Katalogdatei wird zur Liste der Quellenspeicherorte hinzugefügt. Priorisieren Sie diese Orte, indem Sie auf die Auf- und Abwärtspfeile klicken, die mit dem Eintrag für den Quellenspeicherort verknüpft sind. Klicken Sie auf Löschen, um den Pfad eines Quellenspeicherorts aus der Liste zu entfernen.

ANMERKUNG: Dell Command | Update verwendet den ersten Quellenspeicherort/Katalog, der erfolgreich geladen wird. Dell  $\odot$ Command | Update lädt nicht jeden aufgeführten Quellenspeicherort und fasst die Inhalte zusammen. Dell Command | Update sucht nicht nach Signaturen für einen Quellenspeicherort, der nicht auf der Website Dell.com verfügbar ist.

## Planen der Suche nach Aktualisierungen

Sie können Dell Command | Update so konfigurieren, dass automatisch auf dem System nach Aktualisierungen gesucht wird. Gehen Sie folgendermaßen vor:

- 1 Klicken Sie in der Titelleiste auf Einstellungen.
- 2 Klicken Sie auf dem Bildschirm Einstellungen auf Zeitplan.
- 3 Wählen Sie unter Automatisch nach Aktualisierungen suchen **>** Nach Aktualisierungen sucheneine der folgenden Optionen:
	- Nur manuelle Aktualisierungen Manuelle Suche nach Aktualisierungen. Wenn Sie diese Option auswählen, führt Dell Command | Update keine zeitlich geplanten Aktualisierungen aus und alle anderen Felder auf dieser Seite bleiben ausgeblendet. Um manuell nach Aktualisierungen zu suchen, klicken Sie im Willkommensbildschirm auf Überprüfen.
	- Monatlich Sucht jeden Monat nach Aktualisierungen. Wählen Sie diese Option aus, wenn Dell Command | Update monatlich automatisch, an dem Datum und der von Ihnen festgelegten Uhrzeit, nach Aktualisierungen suchen soll.
	- Wöchentlich Sucht jede Woche nach Aktualisierungen. Wählen Sie diese Option aus, wenn Dell Command | Update wöchentlich automatisch an dem Wochentag und der von Ihnen festgelegten Uhrzeit nach Aktualisierungen suchen soll.
	- a <sup>0</sup> ANMERKUNG: Die Optionen zur Auswahl des Zeitpunkt und des Tages sind nur für die Optionen Monatlich und Wöchentlich verfügbar.
		- $\circled{0}$  ANMERKUNG: Dell Command | Update sucht innerhalb von 30 Minuten ab der in diesem Feld festgelegten Uhrzeit in zufälligen Zeitabständen nach Aktualisierungen.
		- ANMERKUNG: Sie müssen Dell Command | Update schließen, damit der Planer nach der festgelegten Uhrzeit nach Aktualisierungen sucht.

Wählen Sie unter Die Uhrzeit auswählen die gewünschte Uhrzeit aus, zu der Dell Command | Update nach Aktualisierungen suchen soll.

b Wählen Sie unter Den Tag auswählen den gewünschten Tag aus, an dem Dell Command | Update nach Aktualisierungen suchen soll.

<span id="page-28-0"></span>Wenn Sie z. B. möchten, dass Dell Command | Update am ersten Tag jedes Monats nach 10:00 Uhr nach Aktualisierungen sucht, wählen Sie unter Nach Aktualisierungen suchen die Option Monatlich aus. Wählen Sie dann unter Uhrzeit auswählen die Option 10:00 Uhr aus und dann unter Tag aussuchen die Option 1.

- 4 Wählen Sie unter Wenn Aktualisierungen gefunden werden einen der folgenden Tasks aus, die Dell Command | Update ausführen muss, wenn Aktualisierungen gefunden werden:
	- Nur benachrichtigen (wenn Aktualisierungen verfügbar sind)
	- Aktualisierungen herunterladen (benachrichtigen, wenn installationsbereit)
	- Aktualisierungen herunterladen und installieren (benachrichtigen, wenn abgeschlossen).
- 5 Wenn Sie Aktualisierungen herunterladen und installieren (benachrichtigen, wenn abgeschlossen), auswählen, geben Sie bitte das Zeitintervall an, nach dem das System automatisch neu gestartet werden soll.
- 6 Klicken Sie auf OK, um die Änderungen zu speichern. Durch Klicken auf Abbrechen werden die zuletzt gespeicherten Einstellungen wiederhergestellt, und Sie kehren zum Begrüßungsbildschirm zurück.

Nachdem Sie die Suche nach Aktualisierungen eingeplant haben, wird die Liste der Aktualisierungen auf dem Bildschirm Bereit zur Installation angezeigt, wenn Aktualisierungen verfügbar sind.

ANMERKUNG: Sie müssen Dell Command | Update für die Ausführung der geplanten Aufgabe beenden.

### Konfigurieren der Aktualisierungsfiltereinstellungen

Auf der Registerkarte **Aktualisierungsfilter** können Sie die Filter zum Herunterladen und zur Anzeige von verfügbaren Aktualisierungen konfigurieren.

So konfigurieren Sie die Aktualisierungsfiltereinstellungen

- 1 Klicken Sie in der Titelleiste auf Einstellungen.
- 2 Klicken Sie auf dem Bildschirm Einstellungen auf die Schaltfläche Filter aktualisieren.
- $\overline{3}$   $\overline{10}$  ANMERKUNG: Unter Umständen sind mithilfe der Option Alle Aktualisierungen für Systemmodell heruntergeladene Aktualisierungen nicht auf Ihr System anwendbar.

Wählen Sie unter Was herunterladen? eine der folgenden Optionen aus:

- Aktualisierungen für diese Systemkonfiguration (empfohlen) Wählen Sie diese Option aus, um die Aktualisierungen herunterzuladen, die für die Systemkonfiguration relevant sind.
- Alle Aktualisierungen für Systemmodell Wählen Sie diese Option aus, um Aktualisierungen für alle durch das System unterstützten Geräte herunterzuladen.
- 4 Wählen Sie unter Downloads anpassen den Grad der Aktualisierungsempfehlung, die Art der Aktualisierung sowie die entsprechende Gerätekategorie aus.
- 5 Klicken Sie auf OK, um die Änderungen zu speichern. Durch Klicken auf Abbrechen werden die zuletzt gespeicherten Einstellungen wiederhergestellt, und Sie kehren zum Begrüßungsbildschirm zurück.

## Importieren oder Exportieren von Einstellungen

Über die Registerkarte *Import/Export* können Sie die Konfigurationseinstellungen in Form einer XML-Datei speichern. Mithilfe einer .XML-Datei können Sie die Einstellungen auf ein anderes System übertragen und von einem anderen System importieren. Durch die Verwendung von XML-Dateien oder Bestandserfassungen können Sie allgemeine Konfigurationseinstellungen für alle in der Organisation installierten Instanzen von Dell Command | Update erstellen.

So importieren oder exportieren Sie die Konfigurationseinstellungen:

- 1 Klicken Sie in der Titelleiste auf Einstellungen.
- 2 Klicken Sie auf dem Bildschirm Einstellungen auf Importieren/Exportieren.
- 3 Klicken Sie auf Einstellungen exportieren, um die Dell Command | Update-Einstellungen auf dem System in das XML-Format zu exportieren.
- 4 Klicken Sie auf **Einstellungen importieren**, um die Einstellungen für Dell Command | Update von einer zuvor exportierten Einstellungen-Datei zu importieren.
- 5 Klicken Sie auf OK, um die Änderungen zu speichern. Durch Klicken auf Abbrechen werden die zuletzt gespeicherten Einstellungen wiederhergestellt, und Sie kehren zum Begrüßungsbildschirm zurück.

# <span id="page-29-0"></span>Richtliniendatei

Eine Richtliniendatei ermöglicht einem Administrator das Sperren von Programmeinstellungen, sodass andere Benutzer diese nicht ändern können. Wenn die Programmeinstellungen in einer Richtliniendatei festgelegt werden, werden die zugehörigen Einstellungen in der Benutzeroberfläche deaktiviert.

### Richtliniendatei erstellen

So erstellen Sie eine Richtliniendatei:

1 Konfigurieren Sie Dell Command | Update-Einstellungen, wie z. B. Zeitplan, Proxy und Filter auf einem Beispielsystem und exportieren Sie die Einstellungen dann mithilfe von *Einstellungen exportieren*. Weitere Informationen zum Exportieren von Einstellungen finden Sie unter [Importieren oder Exportieren von Einstellungen](#page-28-0).

Sie können diese Einstellungen später als policy. xml-Datei auf ein Client-System importieren, das Sie konfigurieren möchten.

- 2 Benennen Sie die Datei mit den exportierten Einstellungen in policy. xml um.
- 3 Öffnen Sie die Datei policy. xml und überprüfen Sie sie, um sicherzustellen, dass nur die Attribute enthalten sind, die Sie sperren wollen.

Möglicherweise ist es erforderlich, einige Einstellungen aus der exportierten policy. xml-Datei zu entfernen, wenn mehr Einstellungen gesperrt werden, als erforderlich ist. Stellen Sie sicher, dass sich die Datei im Installationsverzeichnis befindet, damit Dell Command | Update sie verwenden kann.

- 4 ANMERKUNG: Speichern Sie die Datei **policy.xml** an einem anderen Ort, bevor Sie sie verwenden, da Dell Command | Update die Richtliniendaten lädt und die Richtliniendatei löscht. Sie können die gespeicherte Richtliniendatei zum Ändern der Richtlinieneinstellungen verwenden.
	- ANMERKUNG: Es ist erforderlich, den Dateinamen als **policy.xml** festzulegen. Legen Sie die Datei im Installationsverzeichnis für Dell Command | Update ab, damit sie als zu importierende Richtliniendatei erkannt wird.

Legen Sie die Datei policy. xml im Installationsverzeichnis von Dell Command | Update ab und starten Sie die Anwendung.

### xml-Richtliniendatei, Beispieldaten

```
<?xml version="1.0" encoding="utf-16"?>
<dellcommandupdate version="1.0" doctype="settings">
<setting name="filtercriticality urgent">True</setting>
<setting name="scheduledexecution">On</setting>
<setting name="scheduleddays">1</setting>
<setting name="scheduledminute">0</setting>
<setting name="filterapplicable">ShowAllForPlatform</setting>
<setting name="scheduledhour">12</setting>
<setting name="scheduledfrequency">Monthly</setting>
<setting name="automationmode">ScanNotify</setting>
</dellcommandupdate>
```
### Hinzufügen von Einstellungen zu einer Richtliniendatei

So fügen Sie die Einstellungen zu einer Richtliniendatei hinzu:

1 Öffnen Sie die gespeicherte policy, xml-Datei in einem XML-Editor und fügen Sie ein neues <setting>-Element mit einem gültigen Namen und Wert ein.

Entnehmen Sie die Einstellung der Werte der Tabelle [Einstellungen und zulässige Werte.](#page-30-0)

Zum Beispiel: <setting name="scheduledminute">30</setting>

2 Speichern Sie die Datei als XML-Datei, legen Sie sie im Dell Command | Update-Installationsverzeichnis ab und starten Sie die Anwendung.

- <span id="page-30-0"></span>ANMERKUNG: Speichern Sie die Datei **policy.xml-** an einem anderen Ort, bevor Sie sie verwenden, da Dell Command | Update die Richtliniendaten lädt und die Richtliniendatei löscht. Sie können die gespeicherte Richtliniendatei zum Ändern der Richtlinieneinstellungen verwenden.
- ANMERKUNG: Es ist erforderlich, den Dateinamen als **policy.xml** festzulegen. Legen Sie die Datei im Installationsverzeichnis für Dell Command | Update ab, damit sie als zu importierende Richtliniendatei erkannt wird.

### Einstellungen und zulässige Werte

#### Tabelle 9. Einstellungen und zulässige Werte

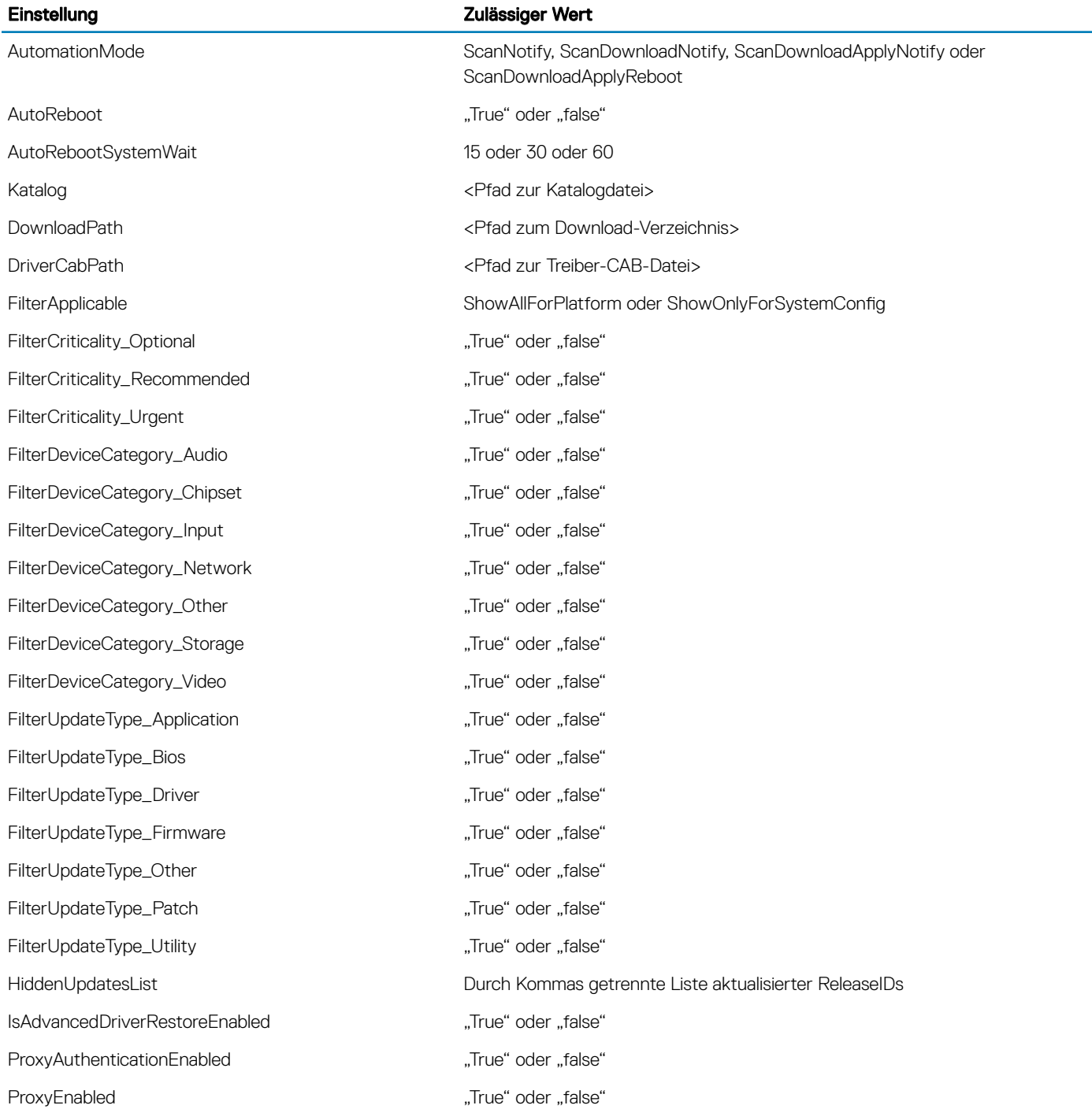

<span id="page-31-0"></span>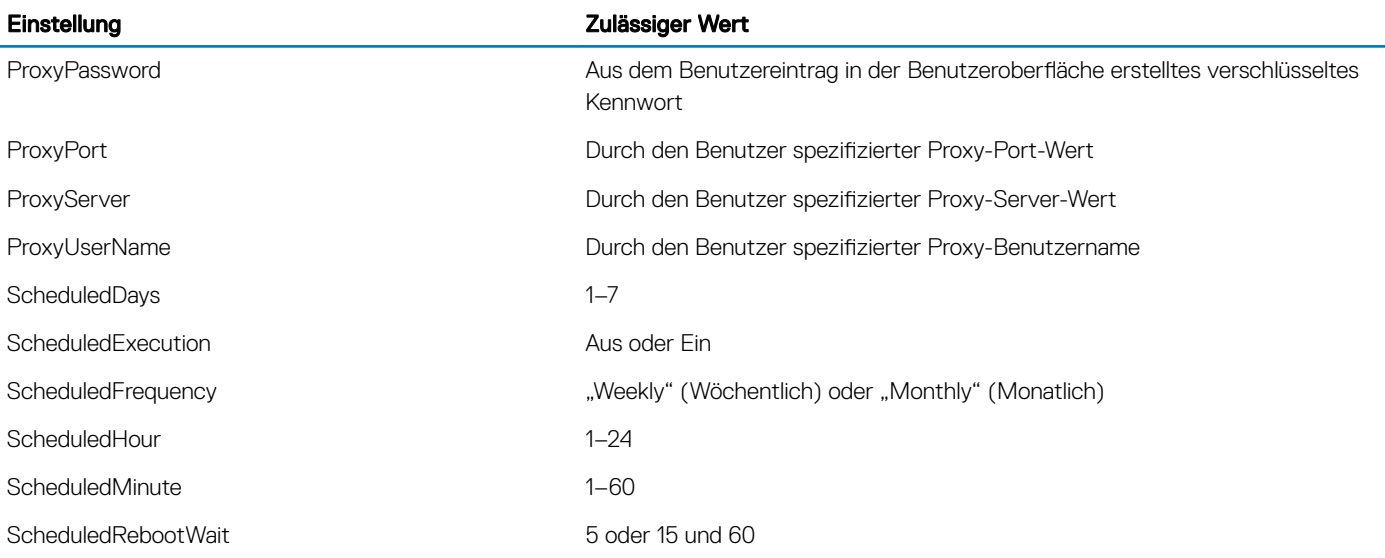

### Entfernen von Einstellungen aus einer Richtliniendatei

So entfernen Sie die Einstellungen aus einer Richtliniendatei:

- 1 Öffnen Sie die gespeicherte policy. xml-Datei in einem XML-Editor.
- 2 Löschen Sie das Element-Tag der Einstellung. Zum Beispiel: <setting name="scheduledminute">30</setting>
- 3 Speichern Sie die Datei als XML-Datei, legen Sie sie im Dell Command | Update-Installationsverzeichnis ab und starten Sie die Anwendung.
	- ANMERKUNG: Speichern Sie die Datei policy.xml- an einem anderen Ort, bevor Sie sie verwenden, da Dell Command | Update die Richtliniendaten lädt und die Richtliniendatei löscht. Sie können die gespeicherte Richtliniendatei zum Ändern der Richtlinieneinstellungen verwenden.
	- ANMERKUNG: Es ist erforderlich, den Dateinamen als policy.xml festzulegen. Legen Sie die Datei im Installationsverzeichnis für Dell Command | Update ab, damit sie als zu importierende Richtliniendatei erkannt wird.

### Konfiguration der Einstellungen für die erweiterte Treiberwiederherstellung

Auf der Registerkarte Erweiterte Treiberwiederherstellung können Sie für ein neues oder instandgesetztes System das Verzeichnis zum Herunterladen der Treiberbibliothek konfigurieren.

So konfigurieren Sie die Einstellungen für die erweiterte Treiberwiederherstellung:

- 1 Klicken Sie in der Titelleiste auf Einstellungen.
- 2 Klicken Sie auf dem Bildschirm Einstellungen auf Erweiterte Treiberwiederherstellung.
- 3 Klicken Sie zum Aktivieren oder Deaktivieren der Option Erweiterte Treiberwiederherstellung für Windows-Reinstallation auf dem Willkommen-Bildschirm auf Aktivieren oder Deaktivieren.

Standardmäßig wird die Funktion:

- Aktiviert, wenn Sie Dell Command | Update auf Ihrem System installieren.
- Deaktiviert, wenn Dell Command | Update werkseitig installiert wurde.
- Deaktiviert, wenn Sie von Dell Client System Update 1.3 auf Dell Command | Update 2.0 oder höher aktualisieren.

Nachdem die Treiber auf dem System installiert wurden, wird die Funktion deaktiviert.

4 Wählen Sie eine der folgenden Optionen:

- Laden Sie die Treiberbibliothek von der Webseite dell.com/support herunter (empfohlen).
- Angegebene Treiberbibliothek verwenden: So laden Sie die Treiberbibliothek von einem lokalen oder Netzwerkspeicherort herunter. Klicken Sie auf Durchsuchen, um den Speicherort anzugeben.
- 5 Klicken Sie auf OK, um die Änderungen zu speichern. Durch Klicken auf Abbrechen werden die zuletzt gespeicherten Einstellungen wiederhergestellt, und Sie kehren zum Begrüßungsbildschirm zurück.

## <span id="page-33-0"></span>Zugriff auf Dokumente der Dell EMC Support-**Website**

6

Sie können über die folgenden Links auf die erforderlichen Dokumente zugreifen:

- Für Dokumente zur Dell EMC Enterprise-Systemverwaltung – [www.dell.com/SoftwareSecurityManuals](http://www.dell.com/SoftwareSecurityManuals)
- Für Dokumente zu Dell EMC OpenManage – [www.dell.com/OpenManageManuals](https://www.dell.com/OpenManageManuals)
- Für Dokumente zur Dell EMC Remote Enterprise-Systemverwaltung – [dell.com/esmmanuals](http://www.dell.com/OpenManageManuals)
- Für Dokumente zu iDRAC und Dell EMC Lifecycle Controller [www.dell.com/idracmanuals](https://www.dell.com/idracmanuals)
- Für Dokumente zur Dell EMC OpenManage Connections Enterprise-Systemverwaltung – [www.dell.com/](https://www.dell.com/OMConnectionsEnterpriseSystemsManagement) [OMConnectionsEnterpriseSystemsManagement](https://www.dell.com/OMConnectionsEnterpriseSystemsManagement)
- Für Dell EMC Tools für die Betriebsfähigkeit [www.dell.com/ServiceabilityTools](https://www.dell.com/ServiceabilityTools)
- a Rufen Sie die Website [www.dell.com/Support/Home](https://www.dell.com/Support/Home) auf.
- b Klicken Sie auf Aus allen Produkten auswählen.
- c Klicken Sie im Abschnitt **Alle Produkte** auf Software und Sicherheit und anschließend auf den erforderlichen Link aus der nachfolgenden Liste:
	- Enterprise-Systemverwaltung
	- Remote Enterprise-Systemverwaltung
	- Tools für die Betriebsfähigkeit
	- Dell Client Command Suite
	- Connections Client-Systemverwaltung
- d Um ein Dokument anzuzeigen, klicken Sie auf die jeweilige Produktversion.
- Verwendung von Suchmaschinen:
	- Geben Sie den Namen und die Version des Dokuments in das Kästchen "Suchen" ein.

# Kontaktaufnahme mit Dell

#### <span id="page-34-0"></span>ANMERKUNG: Wenn Sie nicht über eine aktive Internetverbindung verfügen, können Sie Kontaktinformationen auch auf Ihrer Auftragsbestätigung, dem Lieferschein, der Rechnung oder im Dell-Produktkatalog finden.

Dell stellt verschiedene onlinebasierte und telefonische Support- und Serviceoptionen bereit. Da die Verfügbarkeit dieser Optionen je nach Land und Produkt variiert, stehen einige Services in Ihrer Region möglicherweise nicht zur Verfügung. So erreichen Sie den Vertrieb, den Technischen Support und den Kundendienst von Dell:

- 1 Rufen Sie die Website Dell.com/support auf.
- 2 Wählen Sie Ihre Supportkategorie.
- 3 Wählen Sie das Land bzw. die Region in der Drop-Down-Liste Land oder Region auswählen am unteren Seitenrand aus.
- 4 Klicken Sie je nach Bedarf auf den entsprechenden Service- oder Support-Link.

# <span id="page-35-0"></span>Anhang: Verwenden von Dell Command | Update über die Microsoft System Center Configuration Manager-Konsole

Dieser Abschnitt beschreibt die bewährten Praktiken zur Installation von Aktualisierungen mit Dell Command | Update über die Microsoft System Center Configuration Manager-Konsole.

ANMERKUNG: Dieser Abschnitt ist für IT-Administratoren vorgesehen; die Beschreibung von Prozessen bezüglich Microsoft System Center Configuration Manager, Aufgabenfolgen oder Paketbereitstellung geht über die Zielsetzung dieses Dokuments hinaus.

Themen:

- Voraussetzungen für Dell Command | Update vor Version 2.4
- [Voraussetzungen für Dell Command | Update Version 2.4 und höher](#page-36-0)
- [Verwenden von Dell Command | Update über den Microsoft System Center Configuration Manager](#page-36-0)

### Voraussetzungen für Dell Command | Update vor Version 2.4

Nachstehend finden Sie die Voraussetzungen für die Verwendung von Dell Command | Update über eine Microsoft System Center Configuration Manager-Konsole.

#### 1 Erstellen einer Datei mit Einstellungen

Erstellen Sie MySettings.xml unter C:\Programdata\Dell\CommandUpdate mit folgendem Inhalt:

```
<xml version="1.0" encoding="utf-16">
<dellcommandupdate version="1.0" doctype="settings">
<setting name="downloadpath">C:\ProgramData\Dell\CommandUpdatesetting name="downloadpath"></
setting>
</dellcommandupdate>
```
#### 2 Erstellen einer Batchdatei

Erstellen Sie RunDCU.cmd unter C:\Programdata\Dell\CommandUpdate mit folgendem Inhalt:

```
start /wait "C:\Program Files (x86)\Dell\CommandUpdate\dcu-cli.exe" /import /policy C:
\ProgramData\Dell\CommandUpdate\MySettings.xml
if %ERRORLEVEL% == 0 goto RUNDCU
else goto QUITTASK
RUNDCU
"C:\Program Files (x86)\Dell\CommandUpdate\dcu-cli.exe" /log C:\ProgramData\Dell\DCU.log
/silent
:QUITTASK
exit /b %ERRORLEVEL%
```
## <span id="page-36-0"></span>Voraussetzungen für Dell Command | Update Version 2.4 und höher

Nachstehend finden Sie die Voraussetzungen für die Verwendung von Dell Command | Update über eine Microsoft System Center Configuration Manager-Konsole.

#### Erstellen einer Batchdatei

Erstellen Sie RunDCU\_2x.cmd unter C:\Programdata\Dell\CommandUpdate mit folgendem Inhalt:

"C:\Program Files (x86)\Dell\CommandUpdate\dcu-cli.exe" /log C:\ProgramData\Dell\DCU.log / silent

### Verwenden von Dell Command | Update über den **Microsoft System Center Configuration Manager**

Dell empfiehlt die Erstellung einer Aufgabenabfolge, um die Aktualisierung mit Dell Command | Update über die Microsoft System Center Configuration Manager-Konsole abzuschließen. Voraussetzungen:

• [Erstellen einer Datei mit Einstellungen](#page-35-0)

- [Erstellen einer Batchdatei](#page-35-0)
- 1 So erstellen Sie ein Paket:
	- a Klicken Sie mit der rechten Maustaste auf Pakete unter Anwendungsverwaltung und wählen Sie Paket erstellen.
	- b Klicken Sie auf Dieses Paket enthält Quelldateien und geben Sie die Details zum Ordner an, der das Dell-Aktualisierungspaket von Dell Command | Update enthält.
	- c Klicken Sie auf Weiter.
	- d Wählen Sie Standardprogramm, und klicken Sie dann auf Weiter.
	- e Geben Sie Details für das Programm gemäß Ihrer Umgebung an.
	- f Klicken Sie auf Weiter, bis Sie die Erstellung des Pakets erfolgreich abgeschlossen haben.
- 2 Erstellen Sie eine Aufgabenabfolge mit den folgenden Schritten in der Microsoft System Center Configuration Manager-Konsole:
	- a Installieren Sie Dell Command | Update.
	- b Führen Sie Dell Command | Update aus.
	- c Starten Sie das System neu.
- 3 Ordnen Sie das unter Schritt 1 erstellte Paket zu Schritt 2a, "Installieren von Dell Command | Update", der Aufgabenabfolge zu.
- 4 Ordnen Sie die als Voraussetzung erstellte Batchdatei zu Schritt 2b, "Ausführen von 'Dell Command | Update'", der Aufgabenabfolge zu.
	- Ordnen Sie für Versionen vor 2.4 die Batchdatei zu RunDCU.cmd
	- Ordnen Sie für Versionen 2.4 und höher die Batchdatei zu RunDCU\_2x.cmd

#### *<u>OI ANMERKUNG:</u>*

- Schritt 2b der Aufgabenabfolge muss je nach Rückgabecode eventuell mehrmals ausgeführt werden.
- Dell Command | Update 2.4 und höher kann mehrere Neustarts erfordern, um das Update abzuschließen. Während des Neustarts wendet Dell Command | Update die erforderlichen Updates an und liefert einen Rückgabewert, der den Status anzeigt.
- Bei Verwendung von Dell Command | Update Version 2.4 und höher führen Sie die Schritte zur Aufgabenabfolge aus, bis der Rückgabecode 0 ist.
- Überprüfen Sie, ob das Client-System aktualisiert wurde, indem Sie die Protokolldatei manuell analysieren.
- 5 Ordnen Sie einen Client-Neustart in Schritt 2c, "Neustarten des Computers", der Aufgabenabfolge zu.